## BAB III

## METODOLOGI PENELITIAN

# 3.1 METODE PENELITIAN

1. Eksperimen

Yaitu data diperoleh dengan melakukan pengujian dan eksperimen secara langsung di lapangan.

2. Matematis

Yaitu data diperoleh dengan melakukan perhitungan dan persamaan yang berkaitan dengan obyek penelitian untuk menyelesaikan masalah.

3. Simulasi

Yaitu membuat konstruksi model matematika secara numerik terhadap suatu proses dengan tujuan menduga karakteristik untuk menyelesaikan masalah.

# 3.2 JADWAL PELAKSANAAN

3.2.1 Tempat Pelaksanaan

Produksi dan Perakitan Turbin Tesla akan dikerjakan di workshop Sekolah Robot Indonesia dan Uji eksperimental dan analisa perbandingan sudut inlet nozzle akan dilaksanakan di Laboratorium Mesin, Teknik Mesin, Fakultas Teknik Universitas Muhammadiyah Surabaya. Pengukuranpengukuran yang dilakukan tehadap penelitian ini meliputi pengukuran putaran (rpm) poros turbin tesla dengan menggunakan Hand Tachometer.

3.2.2 Jadwal Pelaksanaan

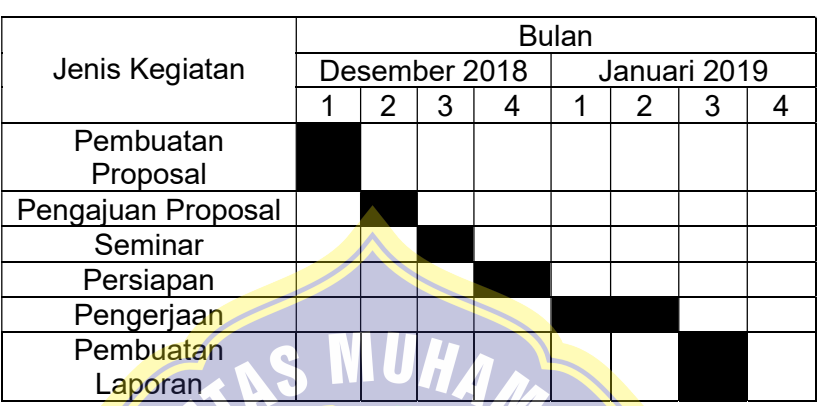

Tabel 3.1 Jadwal Pelaksanaan

#### 3.3 VARIABEL PENELITIAN

Variabel yang digunakan dalam penelitian ini terdiri dari variable bebas, variable terikat dan variable terkontrol.

a. Variabel Bebas

Variabel bebas adalah variable yang ditentukan nilainya sebelum dilakukan penelitian, terdiri dari:

- 1. Desain inlet nozzle.
- 2. Maksimum Flowrate adalah 4 LPM.
- b. Variabel Terikat

Variabel bebas adalah variable yang nilainya tergantung dari variable bebas dan merupakan hasil penelitian, terdiri dari:

- 1. Efisiensi Turbin.
- 2. Daya Turbin.
- c. Variabel Terkontrol

Variabel terkontrol adalah variable yang nilainya dibatasi, terdiri dari:

- 1. 19 keping cakram, diameter 95 mm, thickness
- 1,28 mm dan spacing 0,6 mm.
- 2. Variasi inlet dengan sudut 10°, 20° dan 30°.
- 3. Medium yang digunakan adalah air.
- 4. Tekanan Kerja adalah 5 Psi
- 3.4 BAHAN DAN PERALATAN PENELITIAN
	- 3.4.1 Bahan dan Peralatan Penelitian Metode Eksperimen

Berikut ini peralatan dan bahan yang digunakan:

1. Mesin 3D Printing

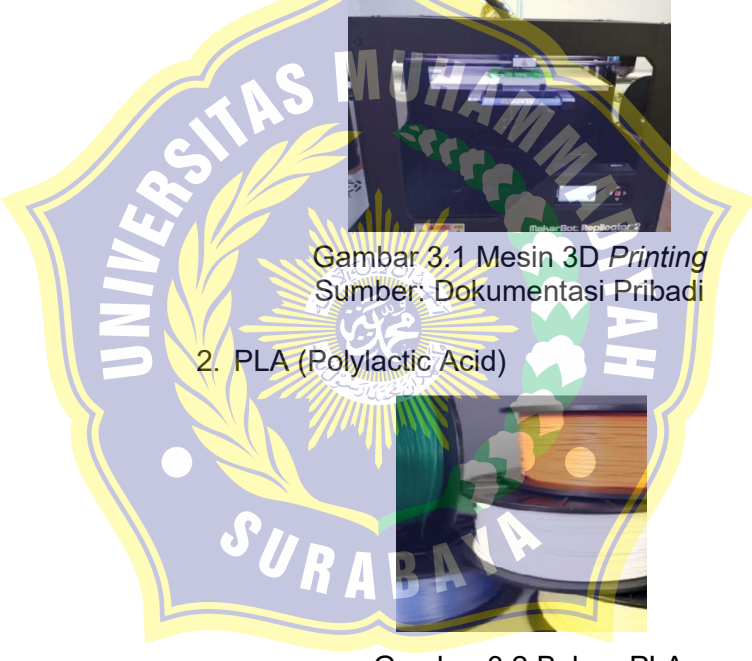

Gambar 3.2 Bahan PLA Sumber: https://www.researchgate.net/figure/Polylactic-Acid-Filament-used-in-3D-printers-comes-in-avariety-of-colors-Photo\_fig3\_308601635

#### 3. Flashdisk

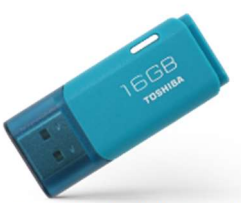

Gambar 3.3 Flashdisk Toshiba Sumber: https://www.toshibamemory.com/products/toshiba-usb-flash-drivestransmemory-u202/

Prototipe Turbin akan di produksi dengan metode Rapid Prototyping yaitu proses pembuatan produk dengan cara solidifikasi material secara layer by layer. Prinsipnya adalah dengan melakukan penambahan raw material setiap layer dimulai dari layer pertama/terbawah sampai dengan terakhir secara berturut-turut sampai terbentuk produk yang diinginkan. Bahan yang digunakan untuk produksi adalah PLA (Polylactic Acid) dengan spesifikasinya dapat dilihat pada Tabel 3.2.

RABAY

Tabel 3.2 Material Data

| <b>Technical Name</b>              | Polylactic Acid (PLA)        |
|------------------------------------|------------------------------|
| <b>Chemical Formula</b>            | (C3H4O2)n                    |
| <b>Melt Temperature</b>            | 150 - 170 °C (315 - 338 °F)  |
| Typical Injection<br>Molding       | 178 - 240 °C (353 - 464 °F)  |
| Temperature                        |                              |
| <b>Heat Deflection Temperature</b> | 49 - 52 °C (121 - 126 °F) at |
| (HDT)                              | 0.46 MPa (66 PSI)            |
| Tensile Strength                   | $61 - 66$ MPa $(8840 - 9500$ |
|                                    | PSI)                         |
| <b>Flexural Strength</b>           | 48 - 110 MPa (6950 - 16000   |
|                                    | <b>PSI</b>                   |
| <b>Specific Gravity</b>            | 24                           |
| <b>Shrink Rate</b>                 | $0.37 - 0.41$ % (0.0037)     |
|                                    | $0.0041$ in/in)              |

Sumber: http://www.farnell.com/datasheets/2310522.pdf

R A

Pembuatan model 3D dikerjakan dengan solidworks 2017 dan di export ke dalam file .STL agar dapat dibaca oleh aplikasi 3D print. Berikut ini adalah hasil dari Printing 3D:

1. Cakram Turbin (Disc) dan Spacer

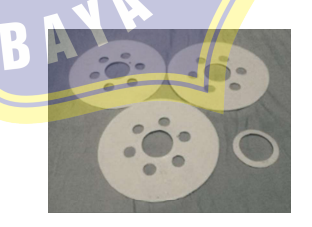

Gambar 3.4 Cakram Turbin dan Spacer Sumber: Dokumentasi Pribadi

2. Poros (Shaft)

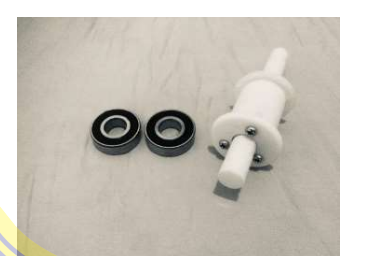

Gambar 3.5 Poros (Shaft) dan Bearing Sumber: Dokumentasi Pribadi

3. Rumah Turbin

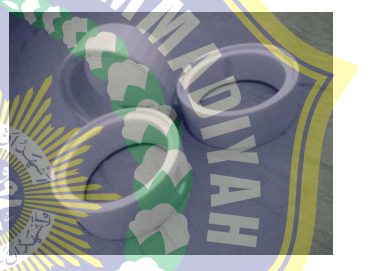

Gambar 3.6 Rumah Turbin Sumber: Dokumentasi Pribadi

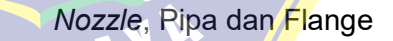

Gambar 3.7 Nozzle, Pipa dan Flange Sumber: Dokumentasi Pribadi

5. Stand Turbin dan End Cap Exhaust

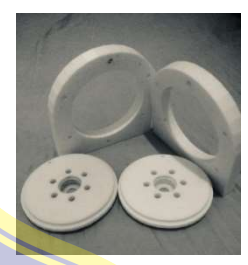

Gambar 3.8 Stand Turbin dan End Cap **Exhaust** Sumber: Dokumentasi Pribadi

3.4.2 Bahan dan Peralatan Penelitian Metode Simulasi

> Model akan di desain menggunakan software Solidworks 2017 dan simulasi menggunakan Add in Solidworks Flow Simulation 2017.

#### $1.$  Cakram turbin (*Disc*)

Cakram turbin pada turbin tesla merupakan piringan bulat yang disusun bertumpuk pada satu sumbu poros. Pada satu cakram terdapat lubang tempat keluarnya fluida saat turbin beroperasi. Jumlah dan bentuknya lubang bermacam-macam sesuai keinginan atau kebutuhan sehingga jika fluidanya berupa air keluarannya menjadi teratur. Kendala yang dihadapi dalam pembuatan cakram turbin tesla adalah bagaimana membuat cakram yang benar-benar bulat dan presisi serta bahannya yang tidak dapat ditentukan jenisnya, hal inilah yang menyebabkan biaya produksinya tinggi.

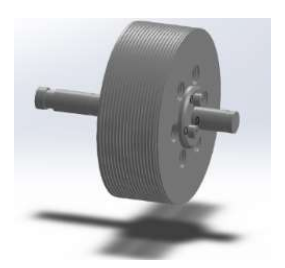

Gambar 3.9 Cakram Turbin Sumber: Dokumentasi Pribadi

2. Celah (spacer)

 Celah (spacer) merupakan jarak antar cakram dari turbin. Pada turbin tesla biasanya besar celah dibuat sekecil mungkin dan susunan cakram dibuat serapat mungkin. Celah ini merupakan tempat lajunya air sehingga cakram dan poros turbin berputar.

> Gambar 3.10 Spacer Sumber: Dokumentasi Pribadi

## 3. Poros (shaft)

Poros turbin tesla merupakan inti dari rangkaian turbin tesla yang tersusun dari berberapa cakram dan celah, ukurannya disesuaikan pada pusat cakram dan celah. Kekuatan poros turbin harus lebih besar dari beratnya jumlah cakram dan celah sehingga pemakaiannya dapat bertahan lama.

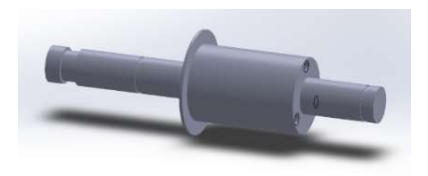

Gambar 3.11 Shaft Turbin Sumber: Dokumentasi Pribadi

Rumah turbin (Chamber) Rumah turbin tesla selain sebagai tempat nozzle terpasang juga berfungsi menangkap dan membelokkan percikan aliran air sehingga baik cakram maupun pancaran tidak terganggu. Ruangan pada rumah turbin dan cakram diusahakan dibuat agak sekecil mungkin supaya percikan aliran air dapat mengalir secara baik.

> Gambar 3.12 Rumah Turbin Sumber: Dokumentasi Pribadi

5. Nozzle Turbin

Nozzle memiliki fungsi untuk mengarahkan aliran fluida ke celah spasi antar disk dengan tekanan tertentu sehingga disk dapat berputar. Nozzle di desain sedemikian rupa sehingga terjadi perubahan tekanan dan velocity antara inlet dan outletnya.

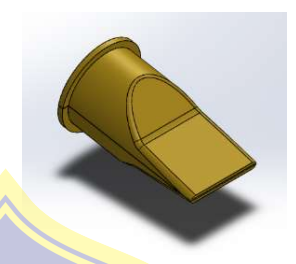

Gambar 3.13 Nozzle Sumber: Dokumentasi Pribadi

3.4.3 Peralatan Bantu 3.4.3.1 Peralatan Bantu Metode Eksperimen **Hand Tachometer** 

Alat ini digunakan untuk mengukur putaran (rpm) poros turbin tesla. Dalam uji eksperimental turbin tesla ini hand tachometer yang digunakan adalah dengan spesifikasi:

Ketelitian (akurasi) : ± 0,05% + 1 digit Test Range  $\frac{1}{10}$  : 2.5 to 99.999 RPM (r/min)

SURA

Gambar 3.14 Hand Tachometer Dekko DT 2234L Sumber: http://indoteknik.com/shop/product/dekko-dt-2234l-laser-tachometer-30556

#### 2. Water Pump

Pompa mini pada uji eksperimental turbin tesla ini digunakan untuk melakukan transfer fluida dari bak penampung ke turbin. Dengan spesifikasi sebagai berikut:

Max Flow  $\cdot$  4 L/MIN Inlet and Outlet Diameter : 9 mm/17 mm Voltage : DC12V Current : 3.5 A Power : 60-65W Pressure **NIT ALCOMPA** Dimensi  $\frac{1}{\sqrt{1}}$  : 16 cm x 9,5 cm x  $6 \text{ cm}$ 

Gambar 3.15 DP-537 Water Pump Sumber: https://www.ebay.com/itm/Electric-Caravan-High-Pressure-Self-Priming-Water-Pump-12V-4L-Min-PN-DP-537-/113410370990

## 3.4.3.2 Peralatan Bantu Metode Simulasi

1. Solidworks 2017

SolidWorks adalah apa yang kita sebut "parametrik" modelling yang solid yang diperuntukan untuk pemodelan desain 3-D. Parametrik sendiri itu berarti bahwa dimensi dapat memiliki hubungan antara satu dengan yang lainnya dan dapat diubah pada saat proses desain dan secara otomatis mengubah part solid dan dokumentasi terkait (blueprint).

SolidWorks sendiri adalah software program mekanikal 3D CAD (computer aided design) yang berjalan pada Microsoft Windows. file SolidWorks menggunakan penyimpanan file format Microsoft yang terstruktur. Ini berarti bahwa ada berbagai file tertanam dalam setiap SLDDRW (file gambar), SLDPRT (part file), SLDASM (file assembly), dengan bitmap preview dan metadata sub-file.

Berbagai macam *tools* dapat digunakan untuk mengekstrak sub-file, meskipun sub-file dalam banyak kasus menggunakan format file biner. SolidWorks adalah parasolid yang berbasis solid modelling, dan menggunakan pendekatan berbasis fitur-parametrik untuk membuat model dan assembly atau perakitan. Parameter mengacu pada pembatasan yang bernilai menentukan bentuk atau geometri dari model.

Parameter dapat berupa numerik, seperti panjang garis atau diameter lingkaran, atau geometris, seperti tangen, paralel, konsentris, horizontal atau vertikal. parameter numerik dapat dikaitkan dengan satu sama lain melalui penggunaan hubungan, yang memungkinkan mereka untuk menangkap maksud dari desain (www.arismadata.com, 2018).

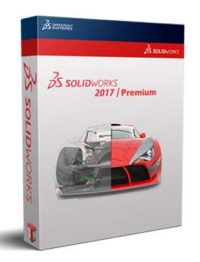

Gambar 3.16 Solidworks 2017 Sumber: https://plmgroup.eu/solidworkscampaign-plm/

**Notebook** 

SURAB

Notebook yang digunakan untuk menjalankan software Solidworks Flow Simulation adalah Dell Inspiron 5000 series dengan spesifikasi sebagai berikut:  $a. 8$ GB DDR3L RAM @1600MHz b. Intel® HD Graphics 5500 c. NVIDIA® GeForce® 920M 2 GB DDR3 d. 5th Gen Intel® Core™ i3-5005U

Processor (3M Cache, 2.00 GHz)

Gambar 3.17 Notebook Dell Inspiron 5000 Series Sumber: https://www.dell.com/id/p/inspiron-14- 5000-series/pd

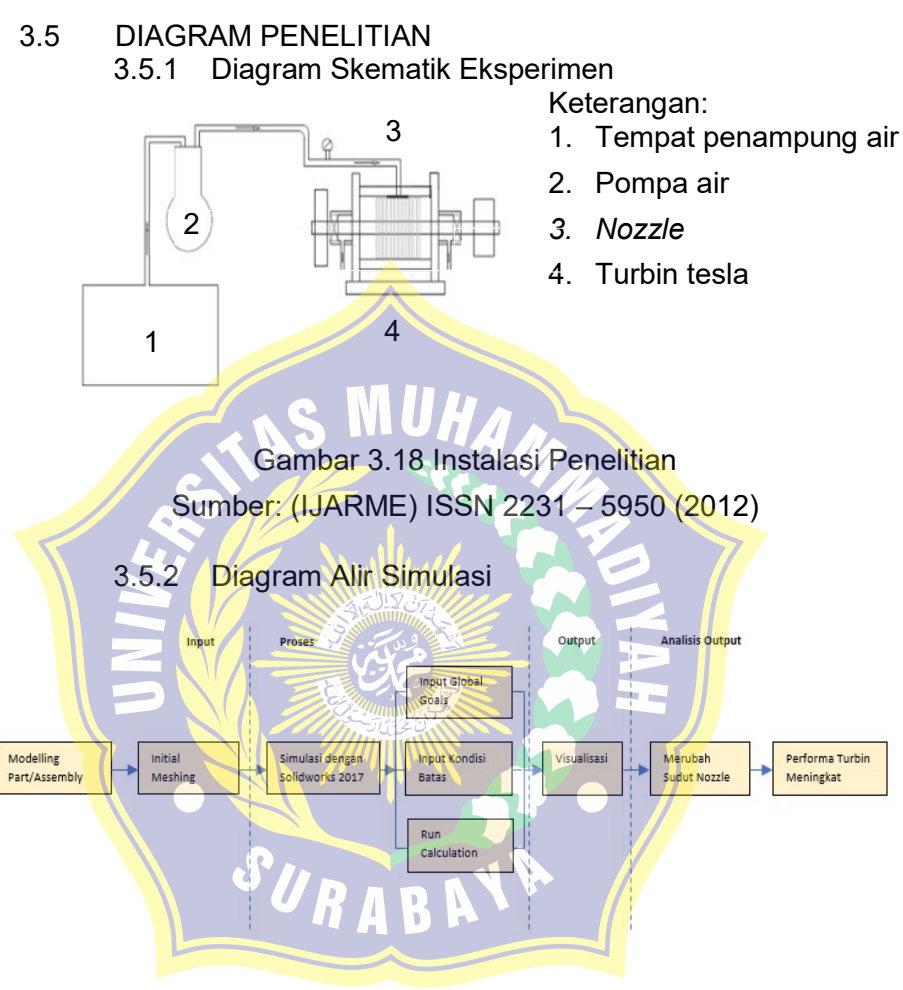

Gambar 3.19 Diagram Alir Simulasi Sumber: Dokumentasi pribadi

- 3.6 PROSEDUR PEMODELAN, EKSPERIMEN DAN **SIMULASI** 
	- 3.6.1 Prosedur Pemodelan

Pada penelitian ini pemodelan dikerjakan dengan menggunakan software solidworks 2017, dengan tahapan sebagai berikut:

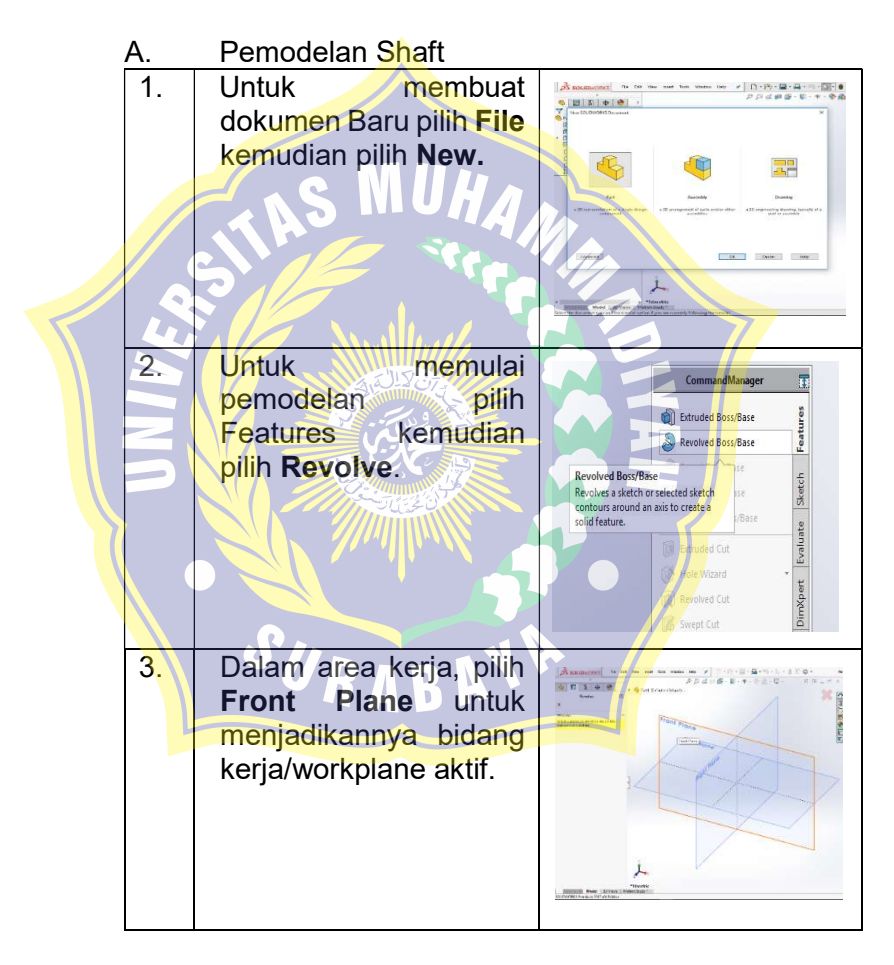

51

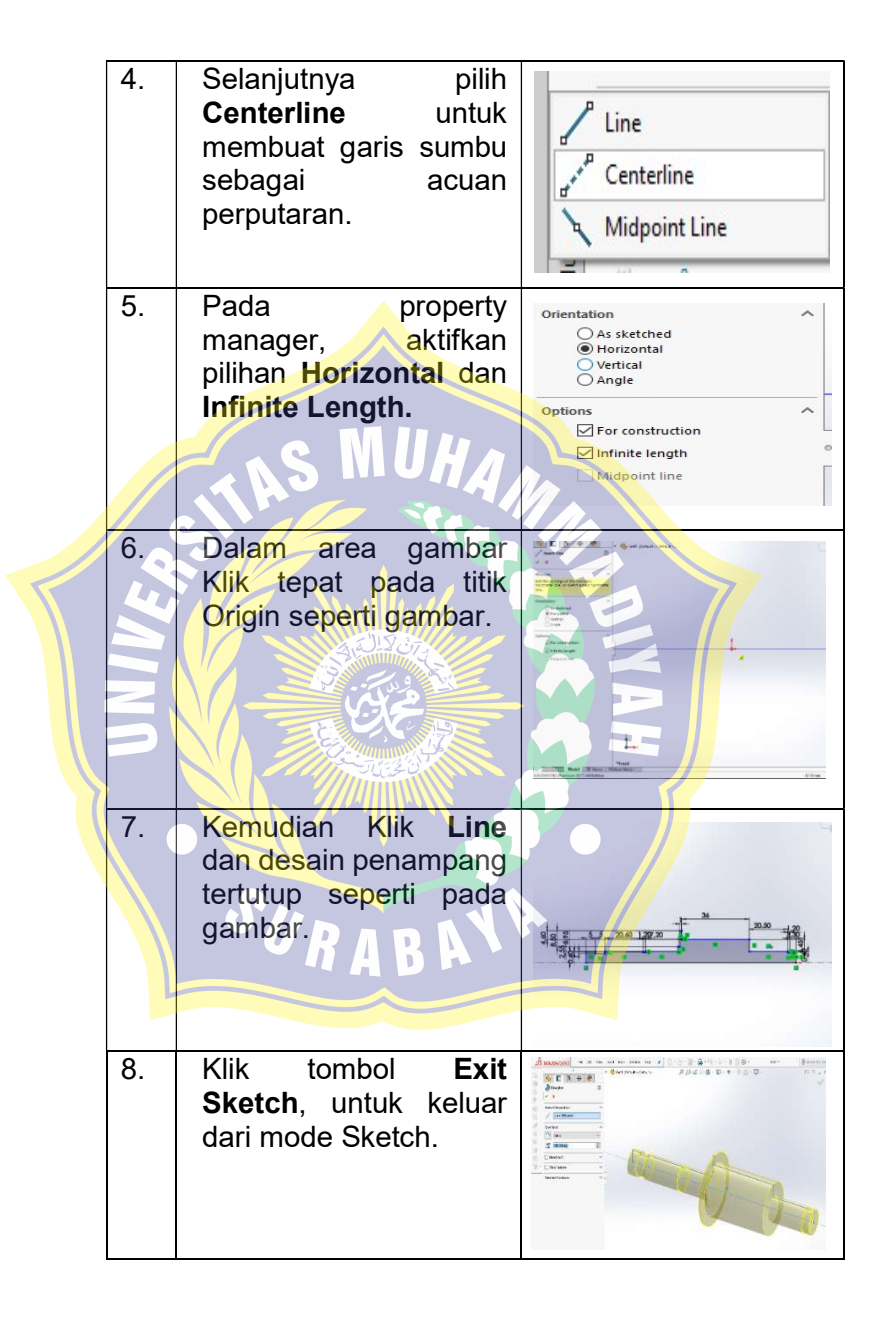

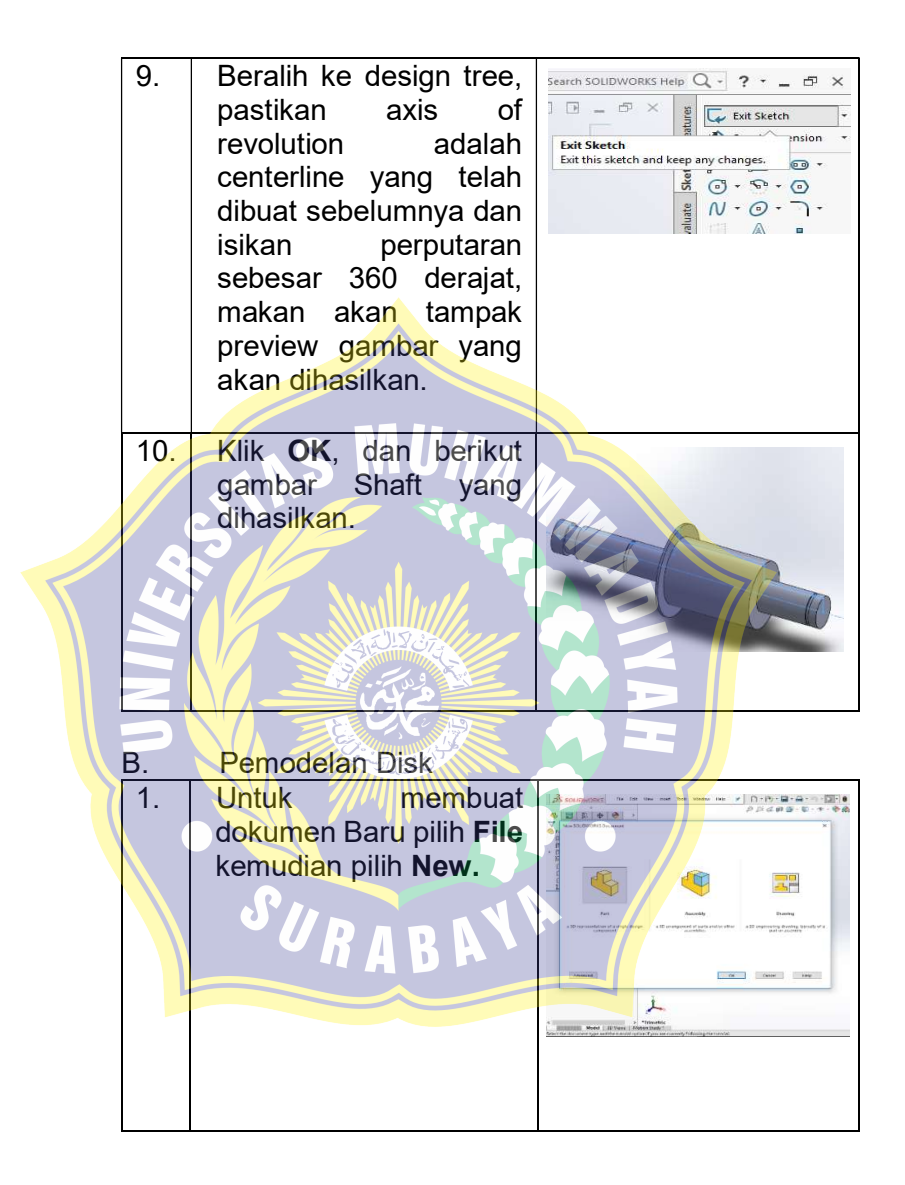

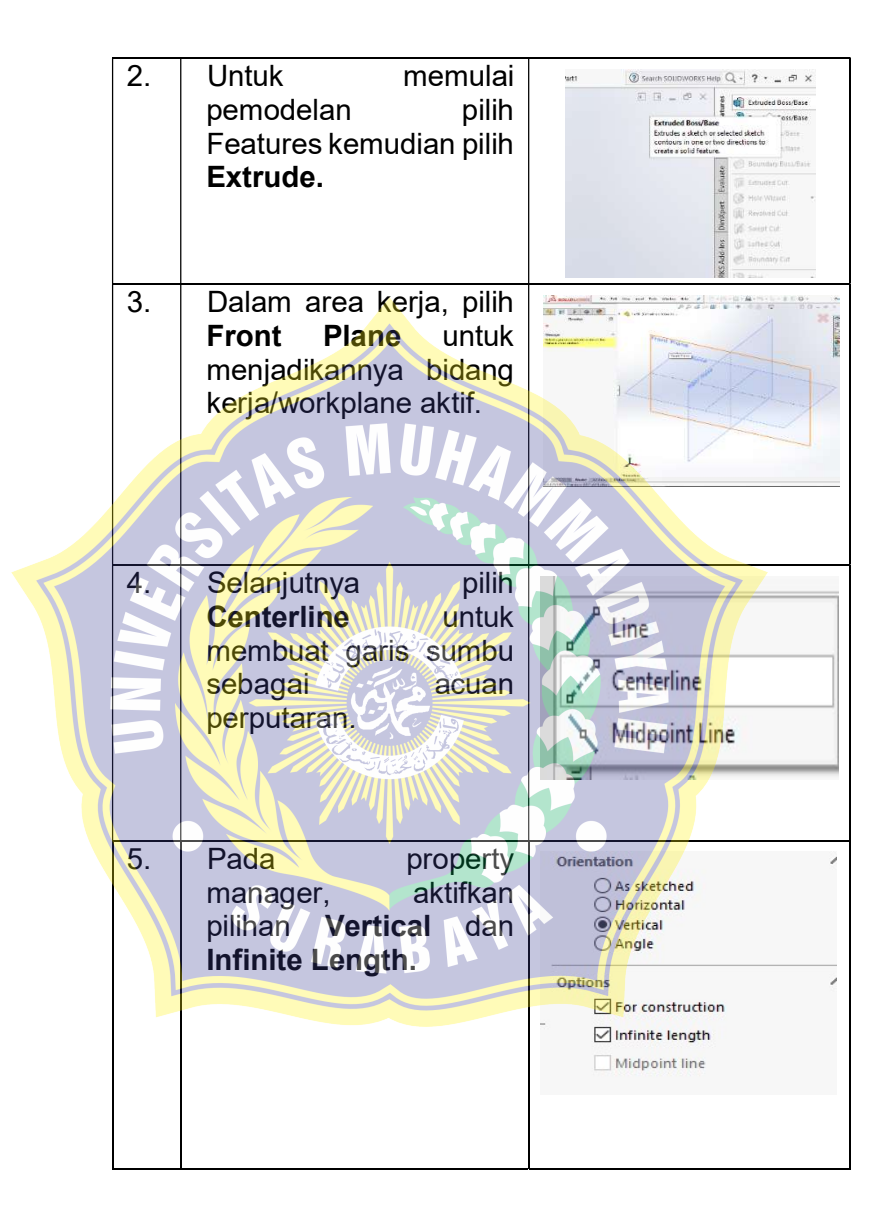

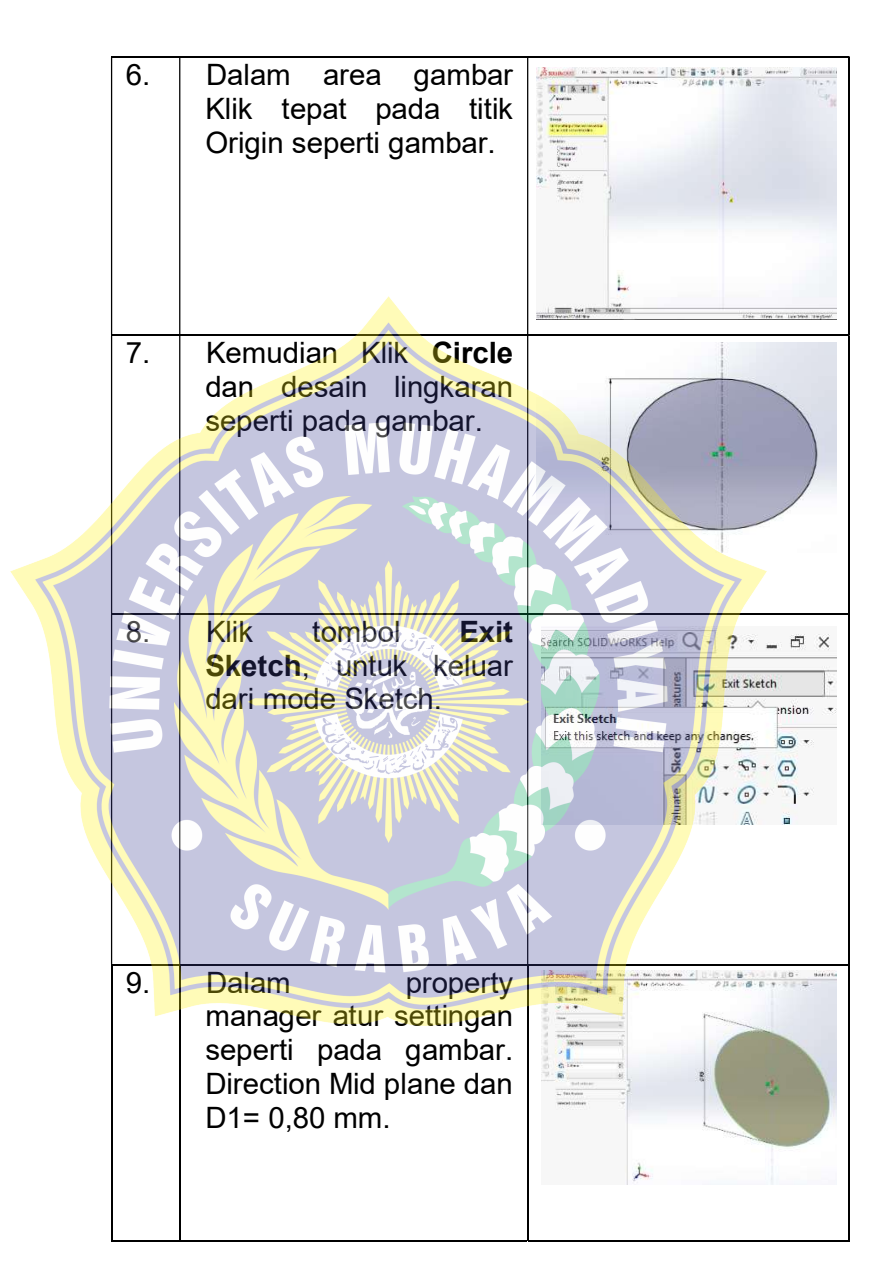

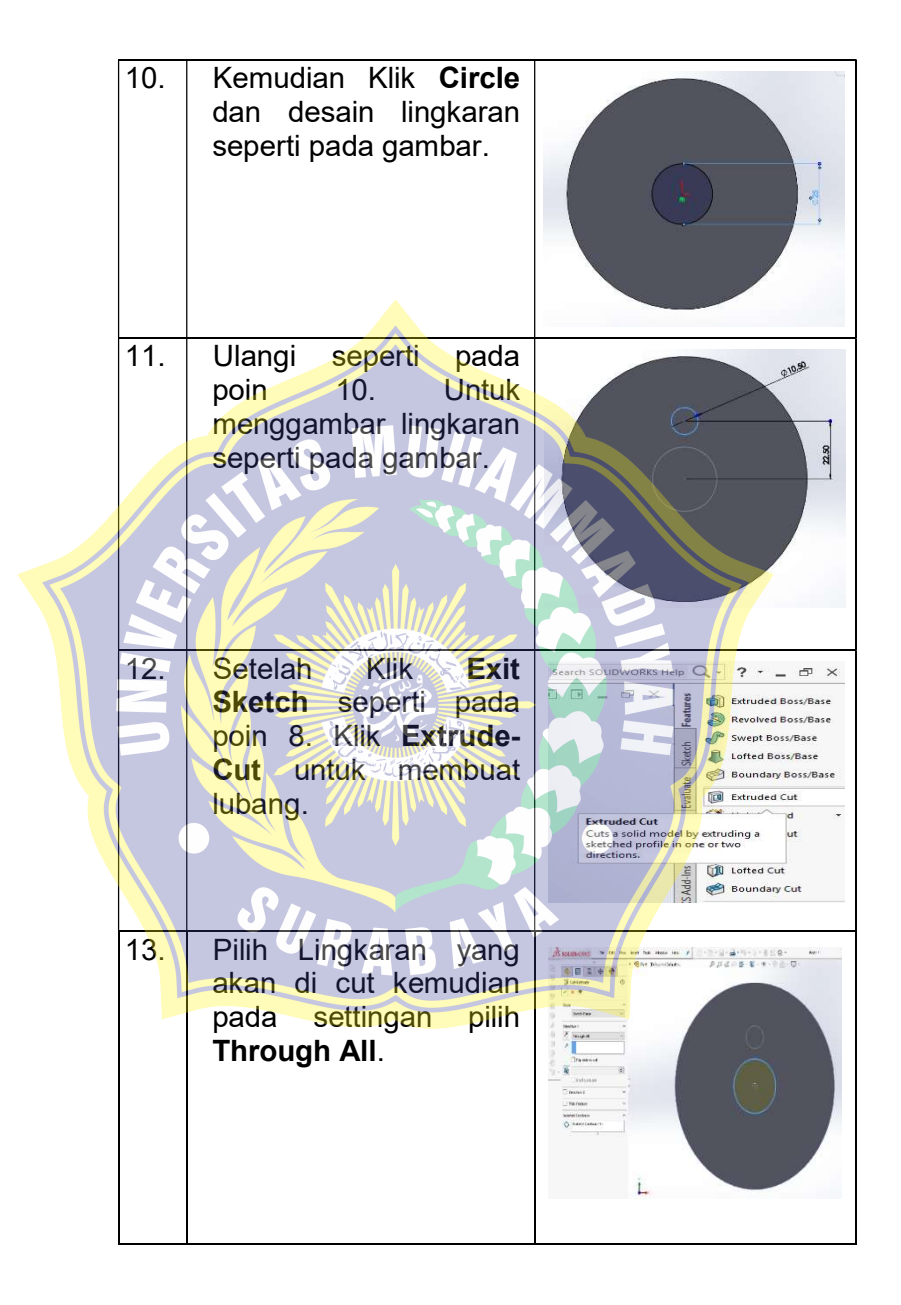

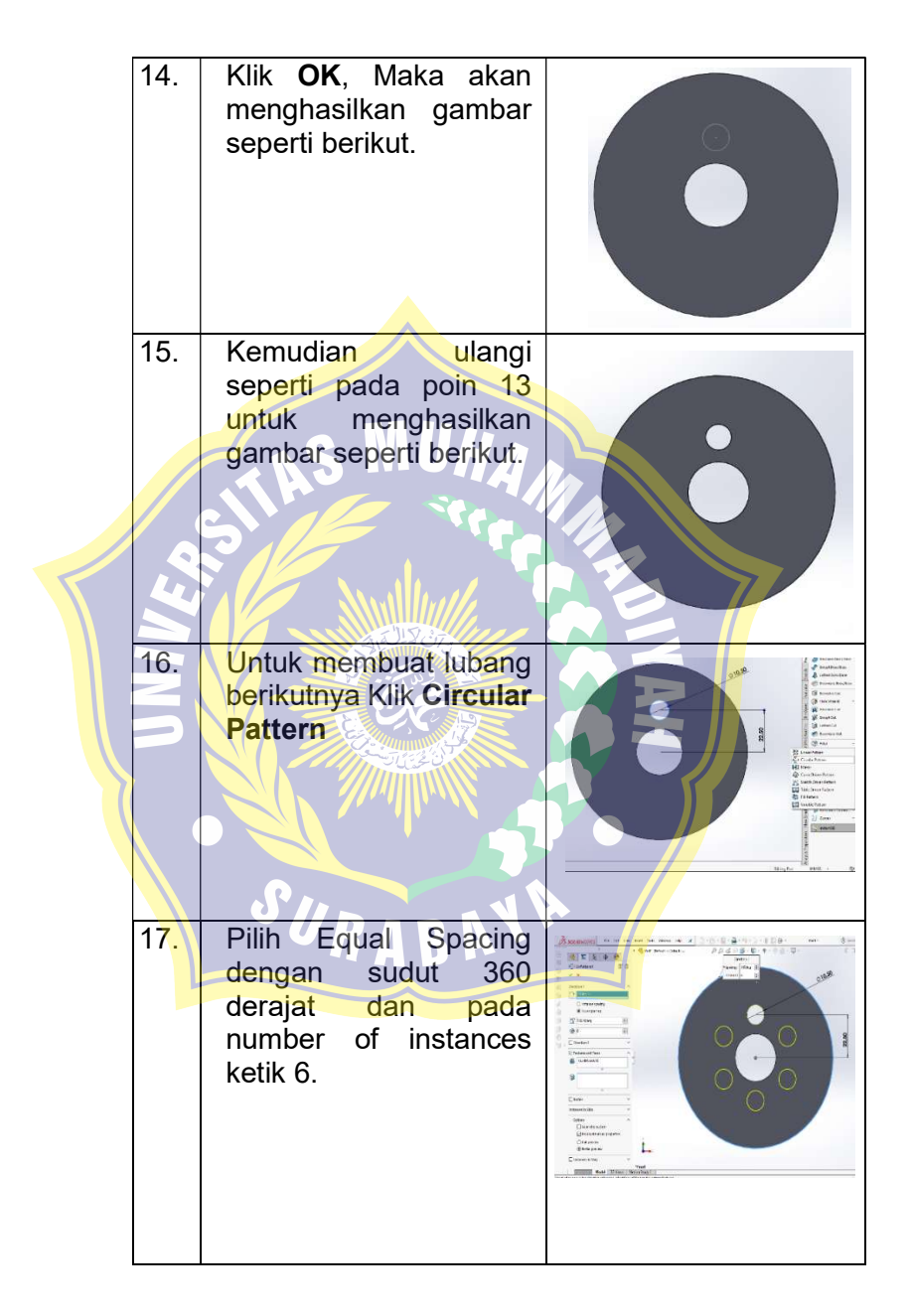

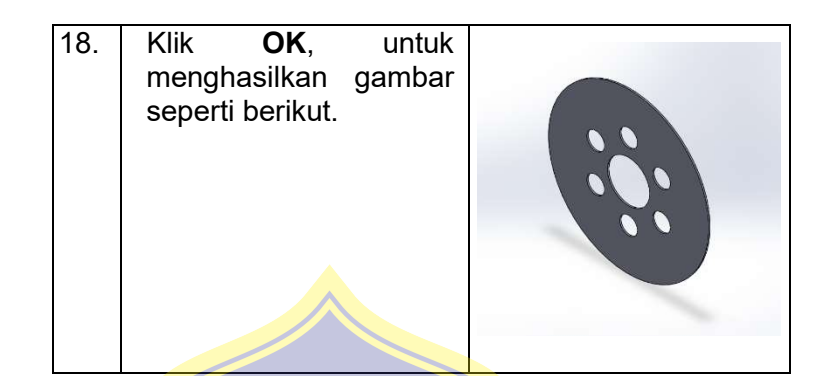

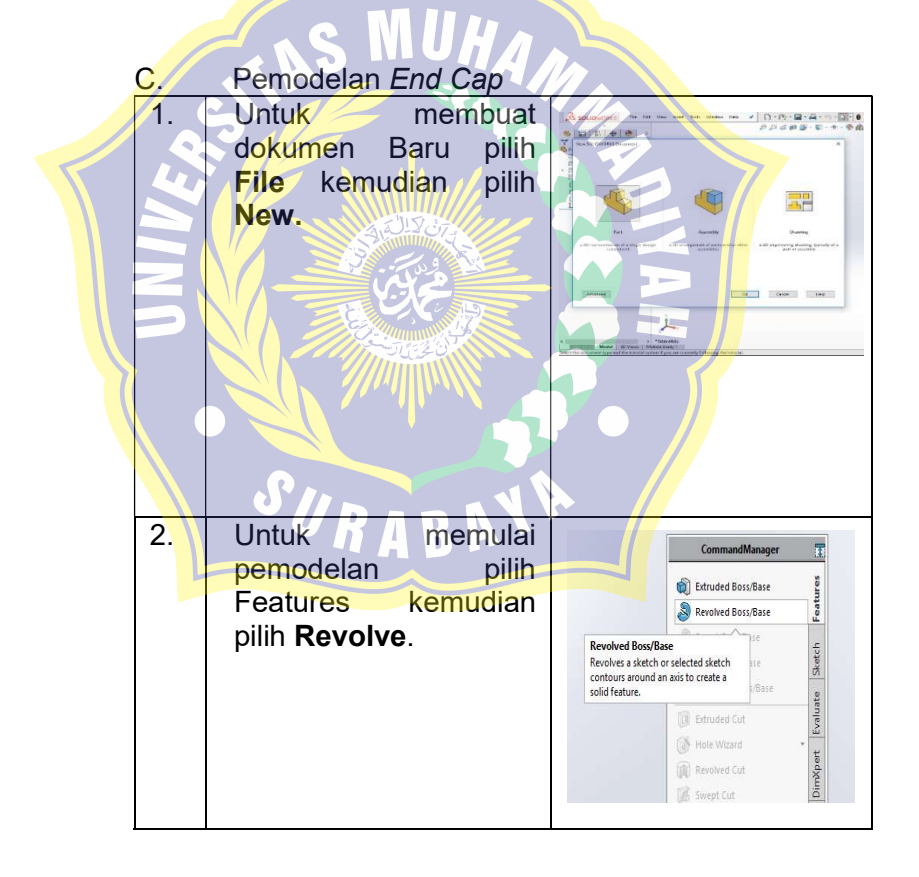

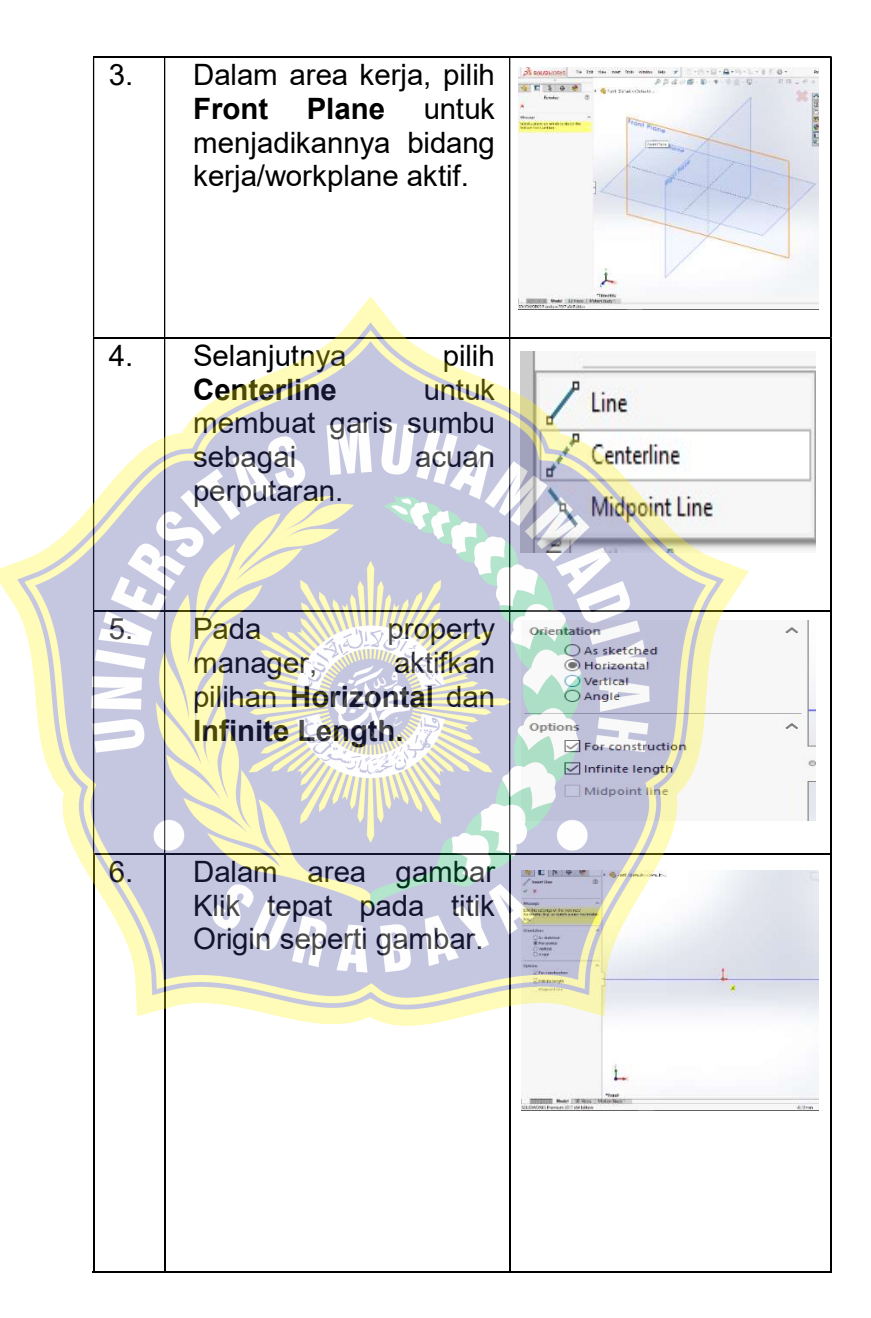

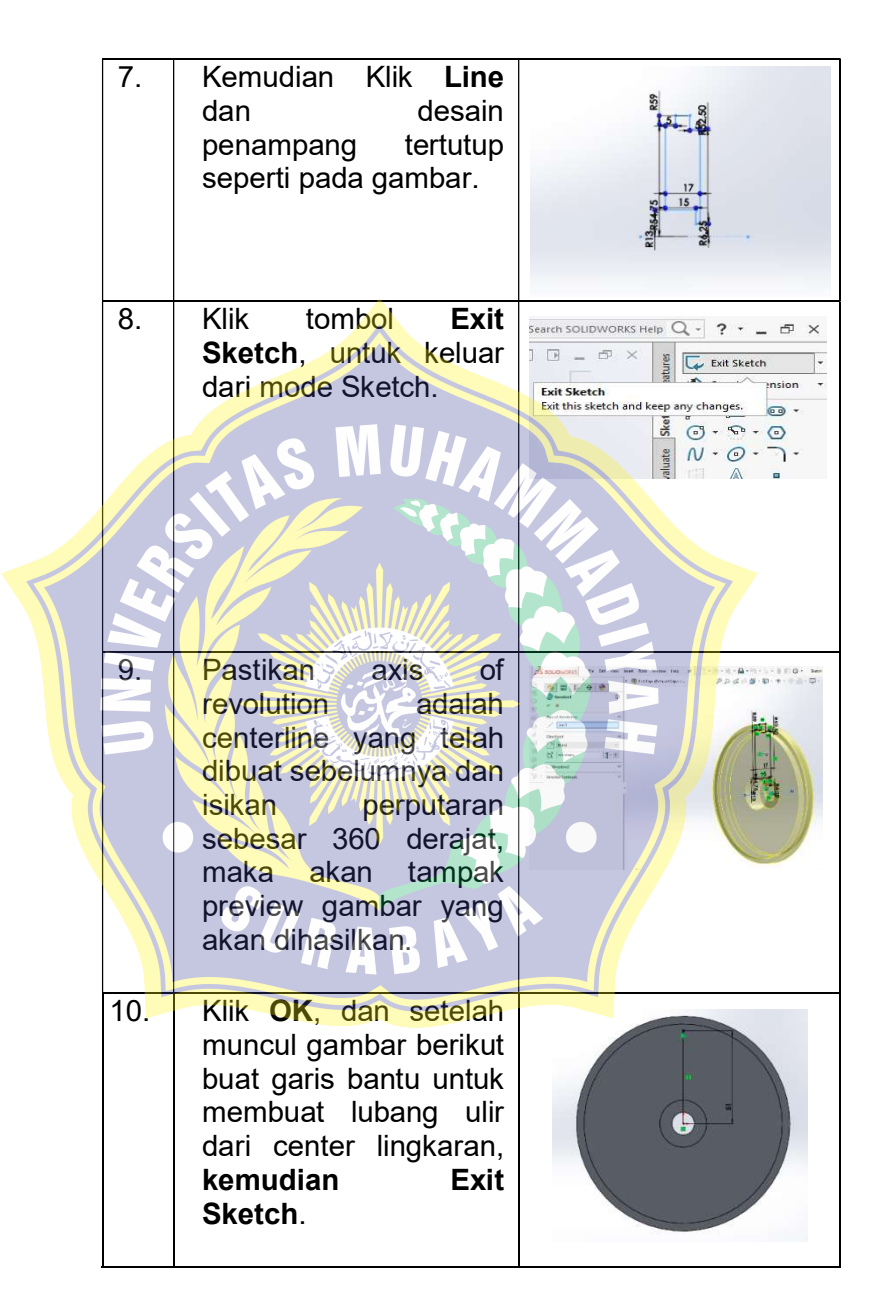

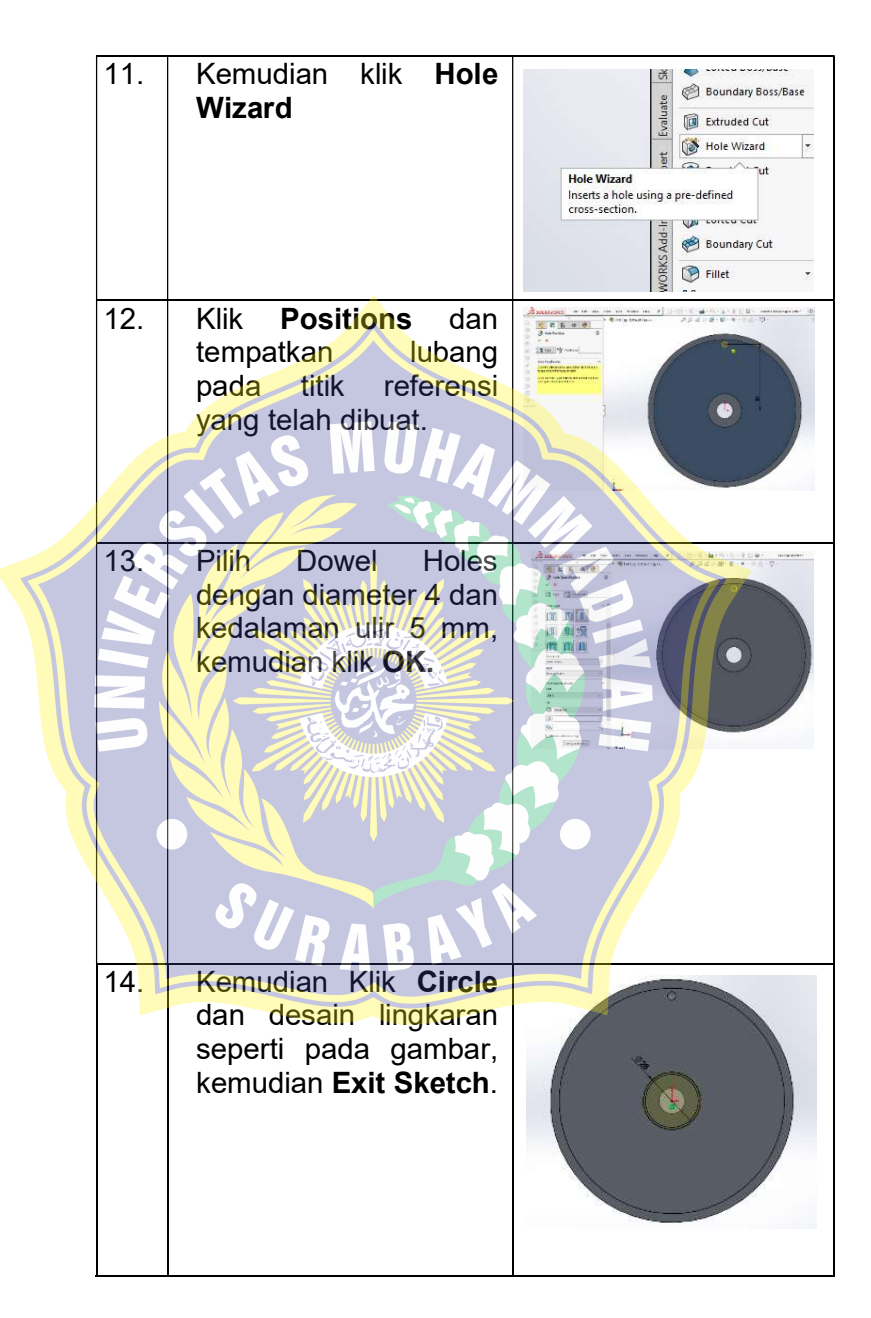

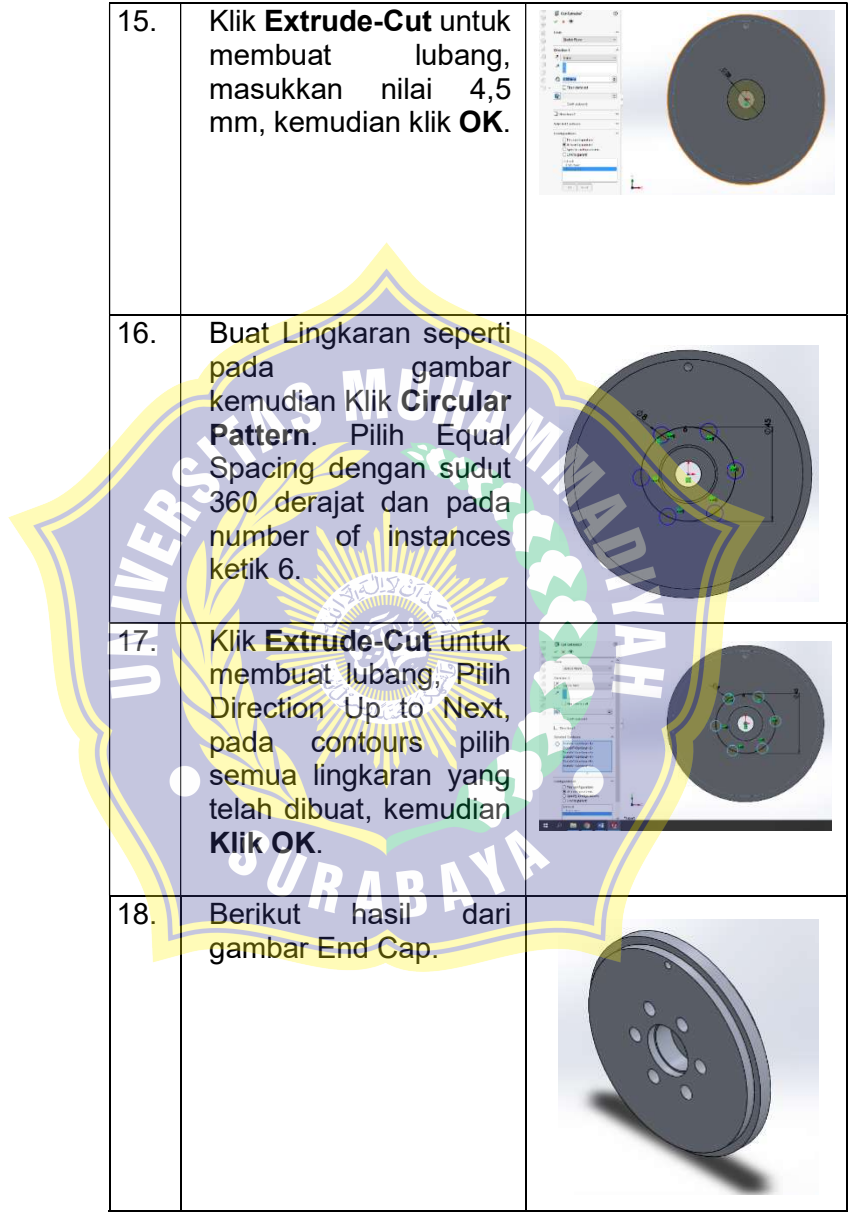

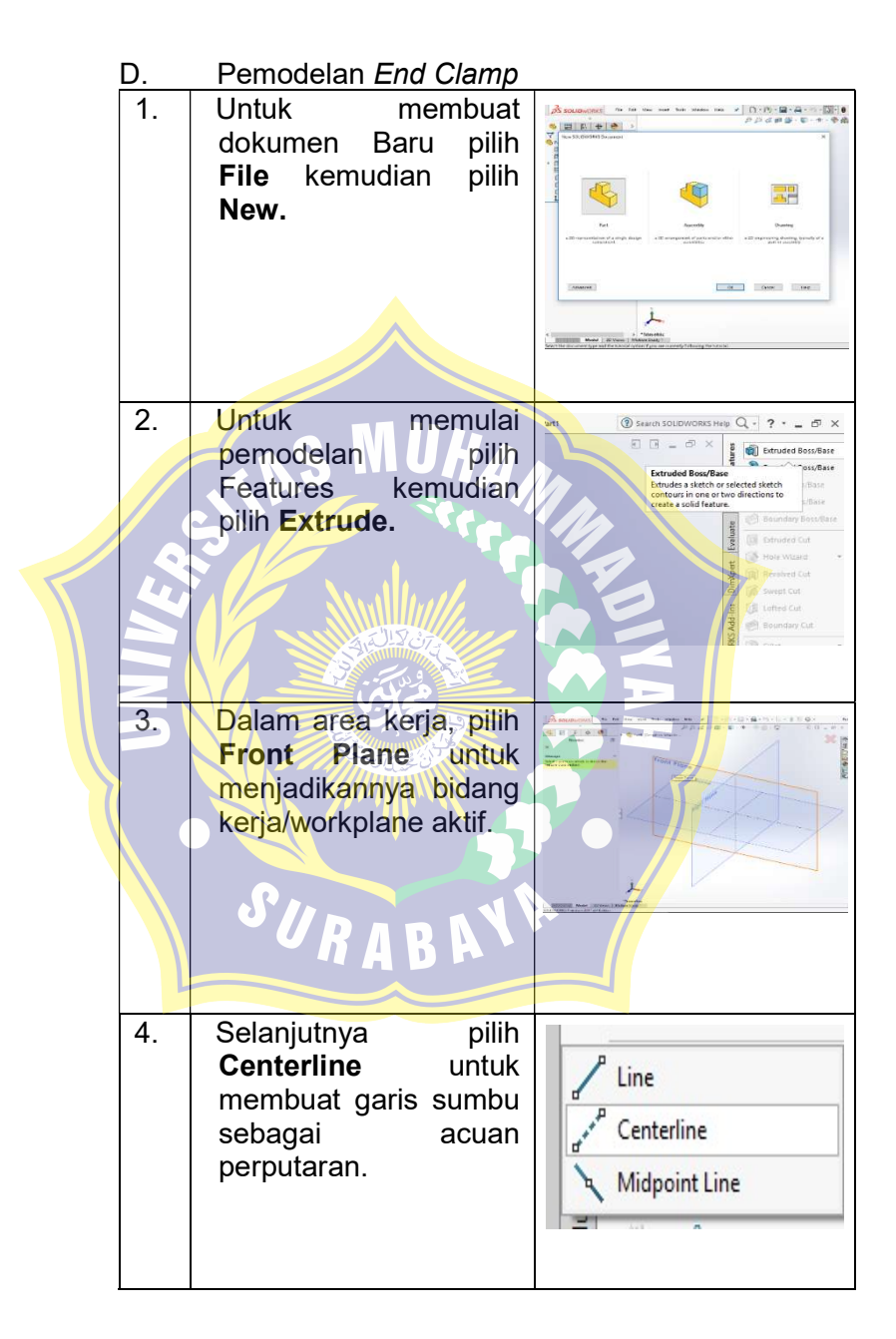

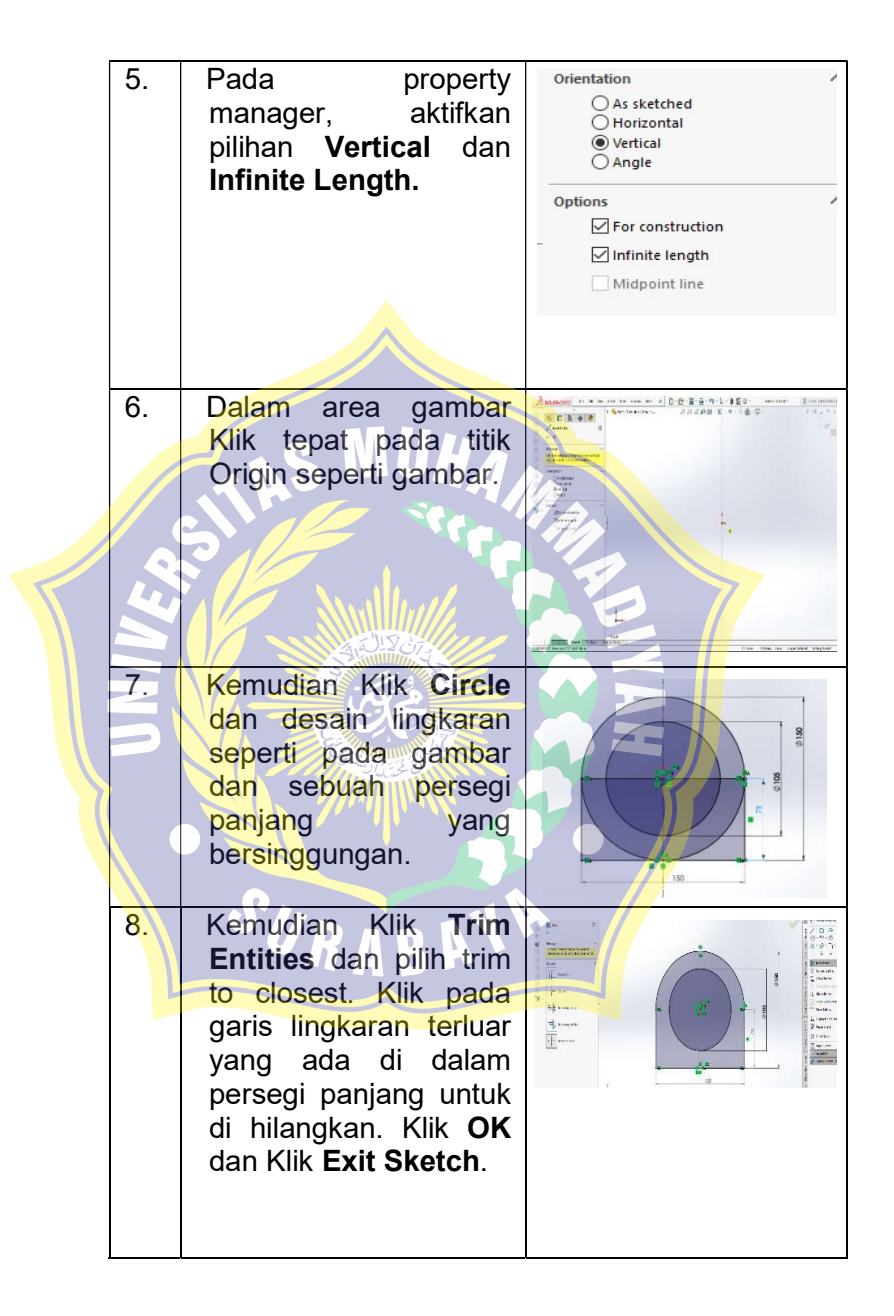

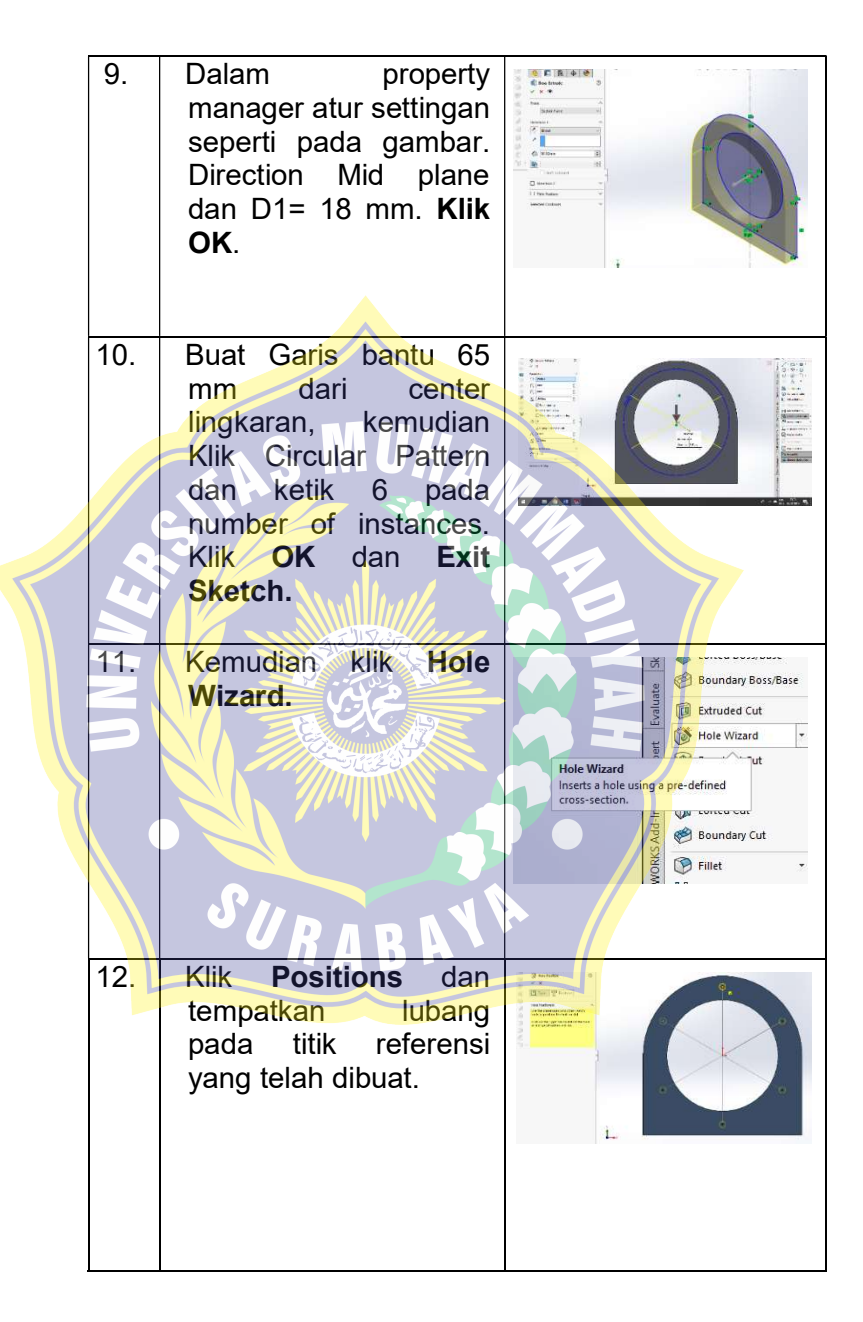

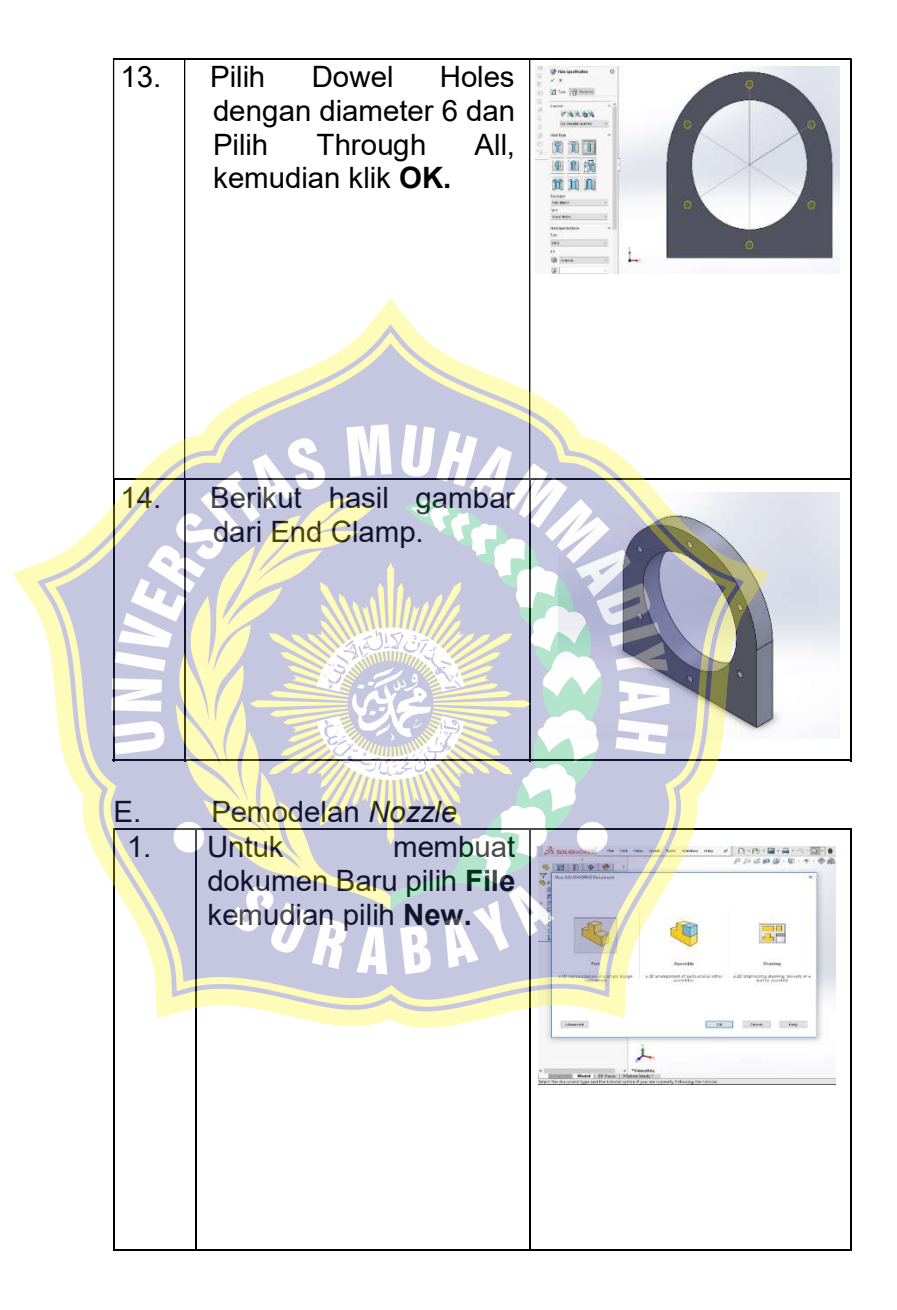

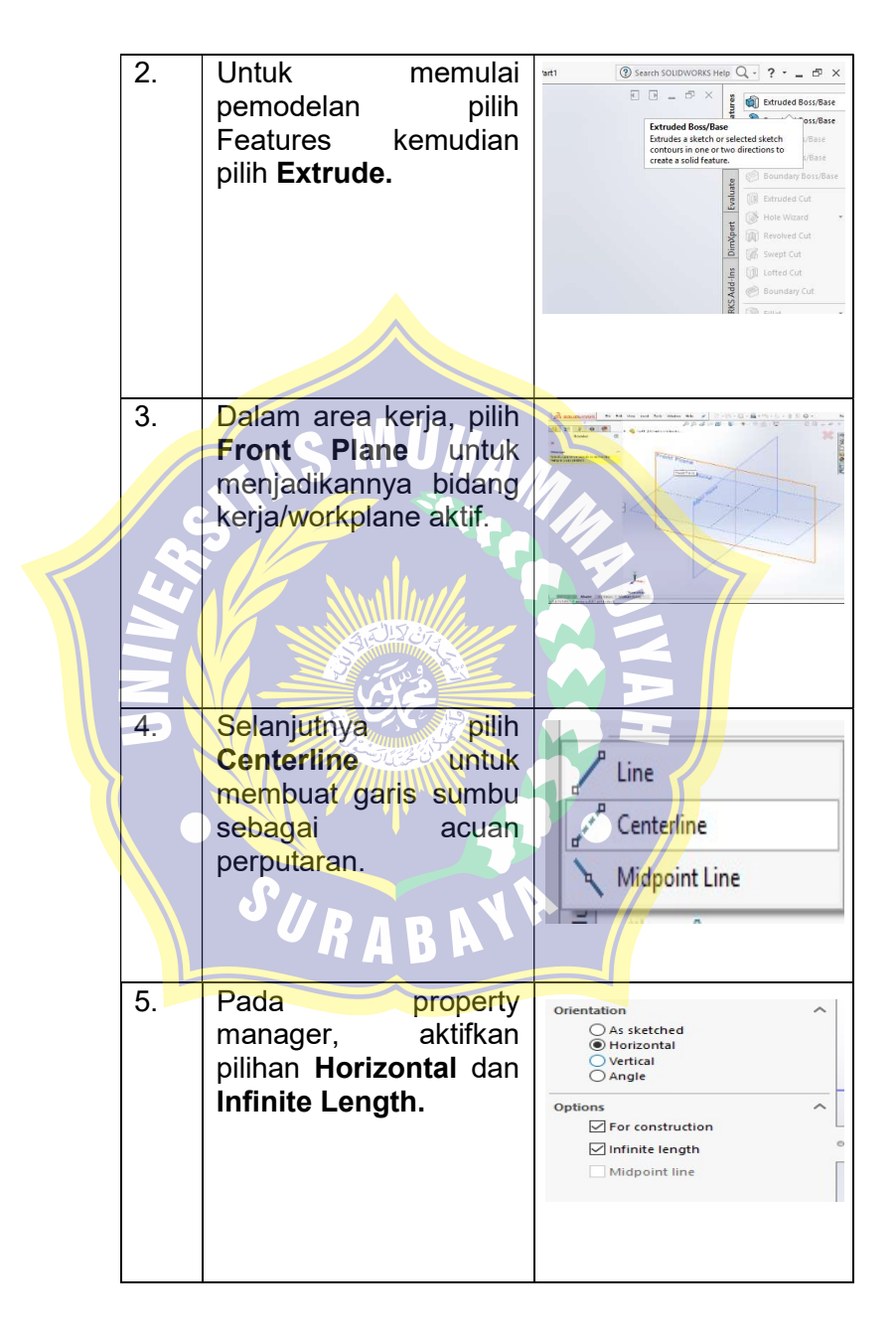

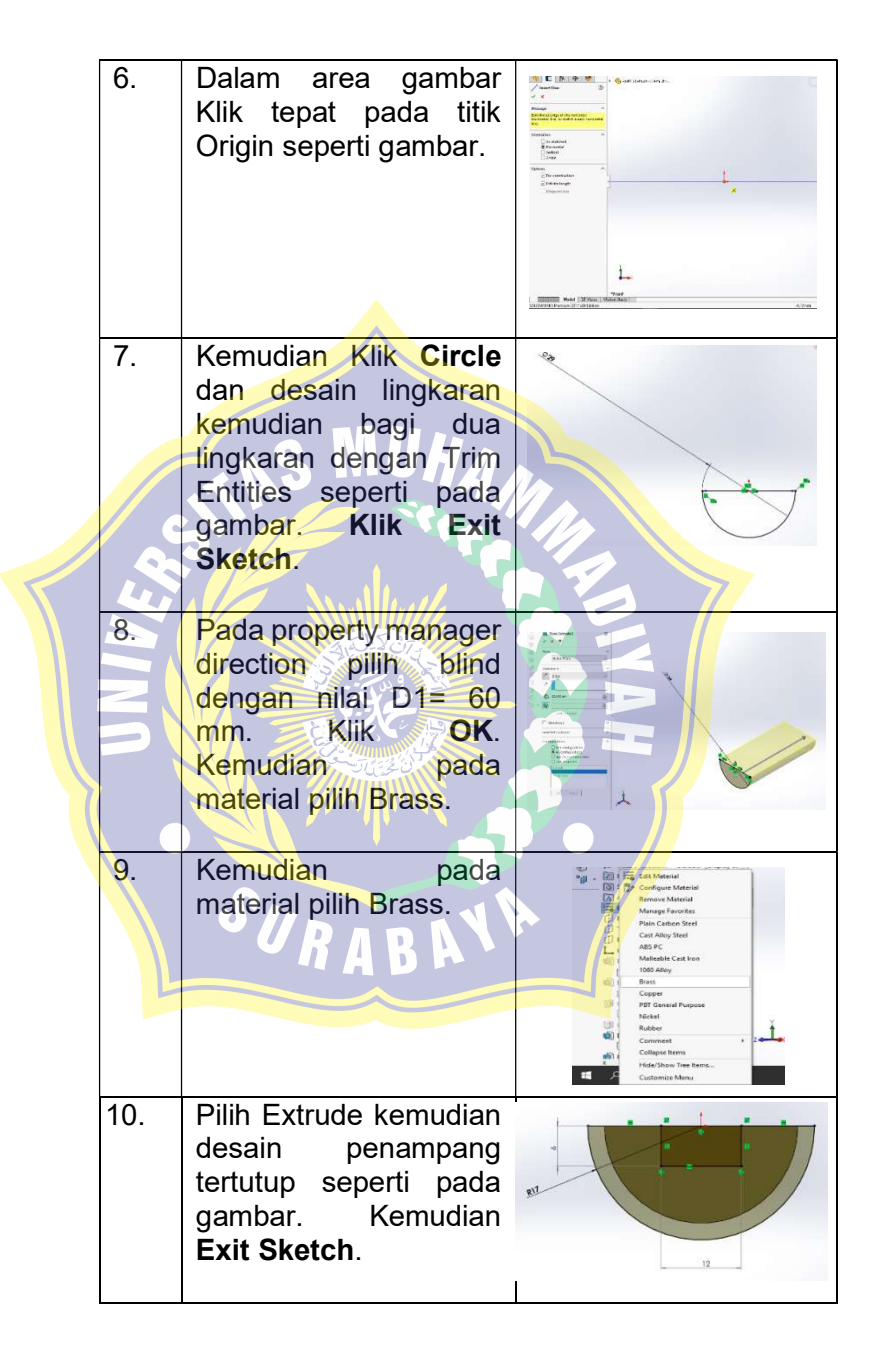

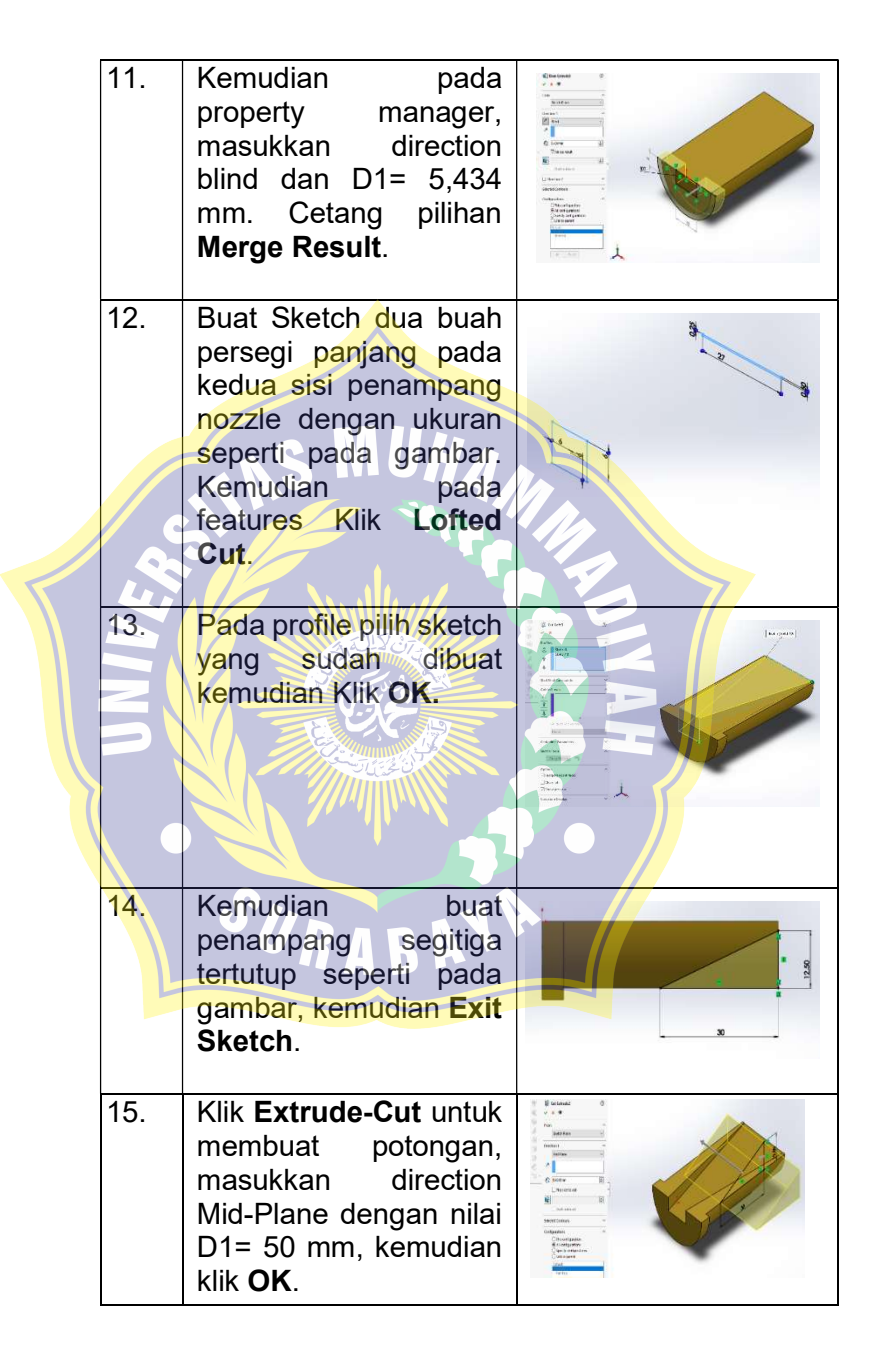

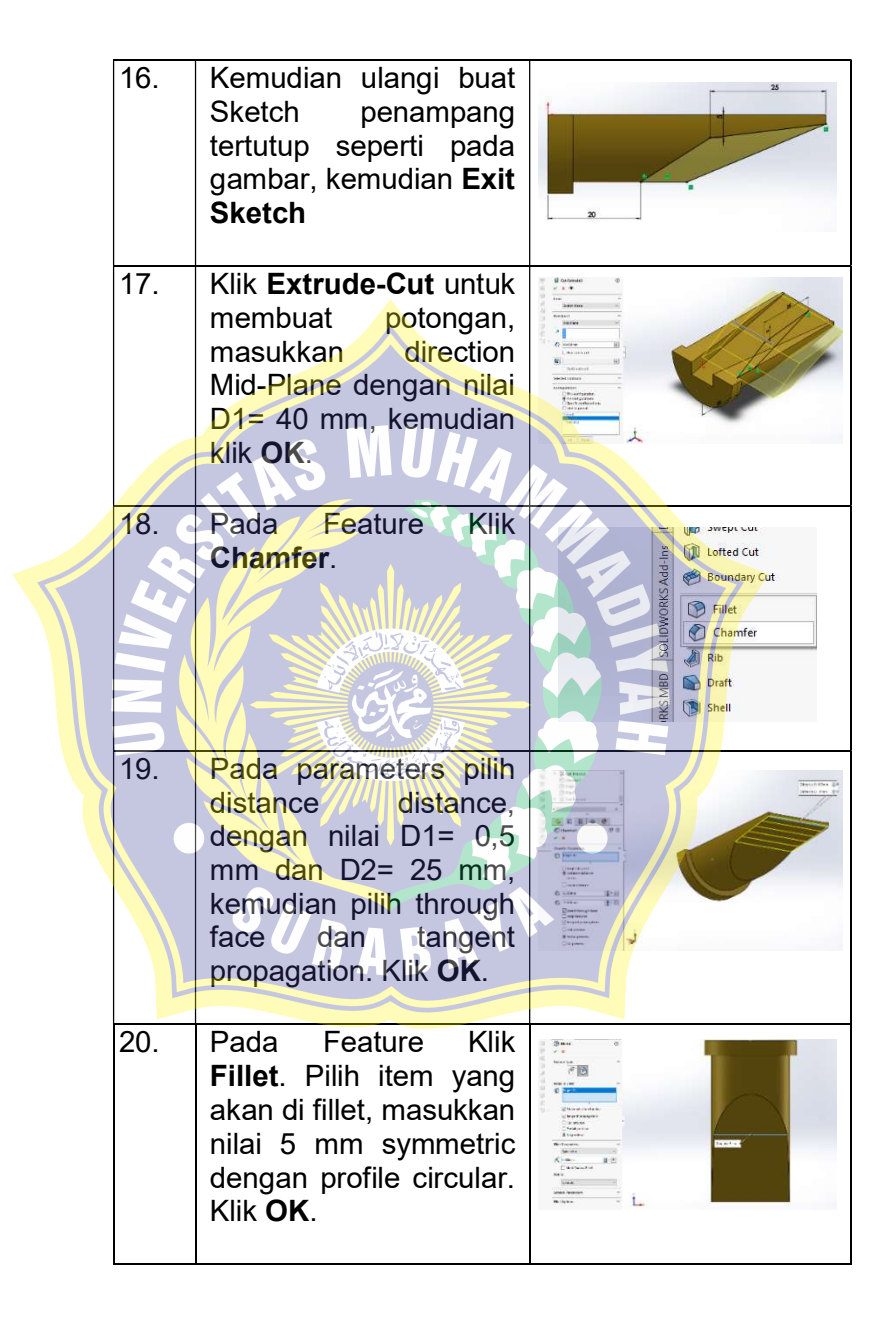

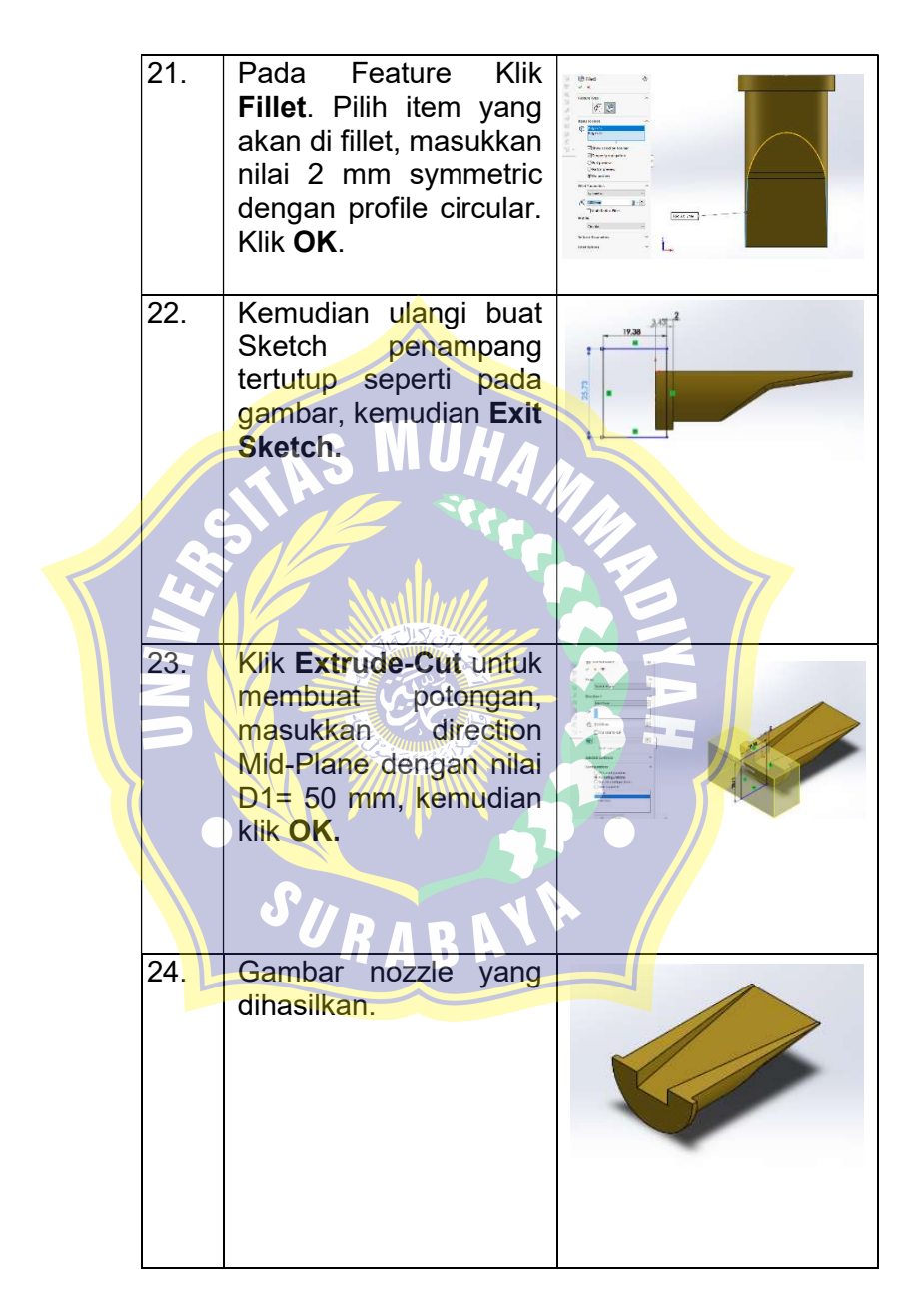

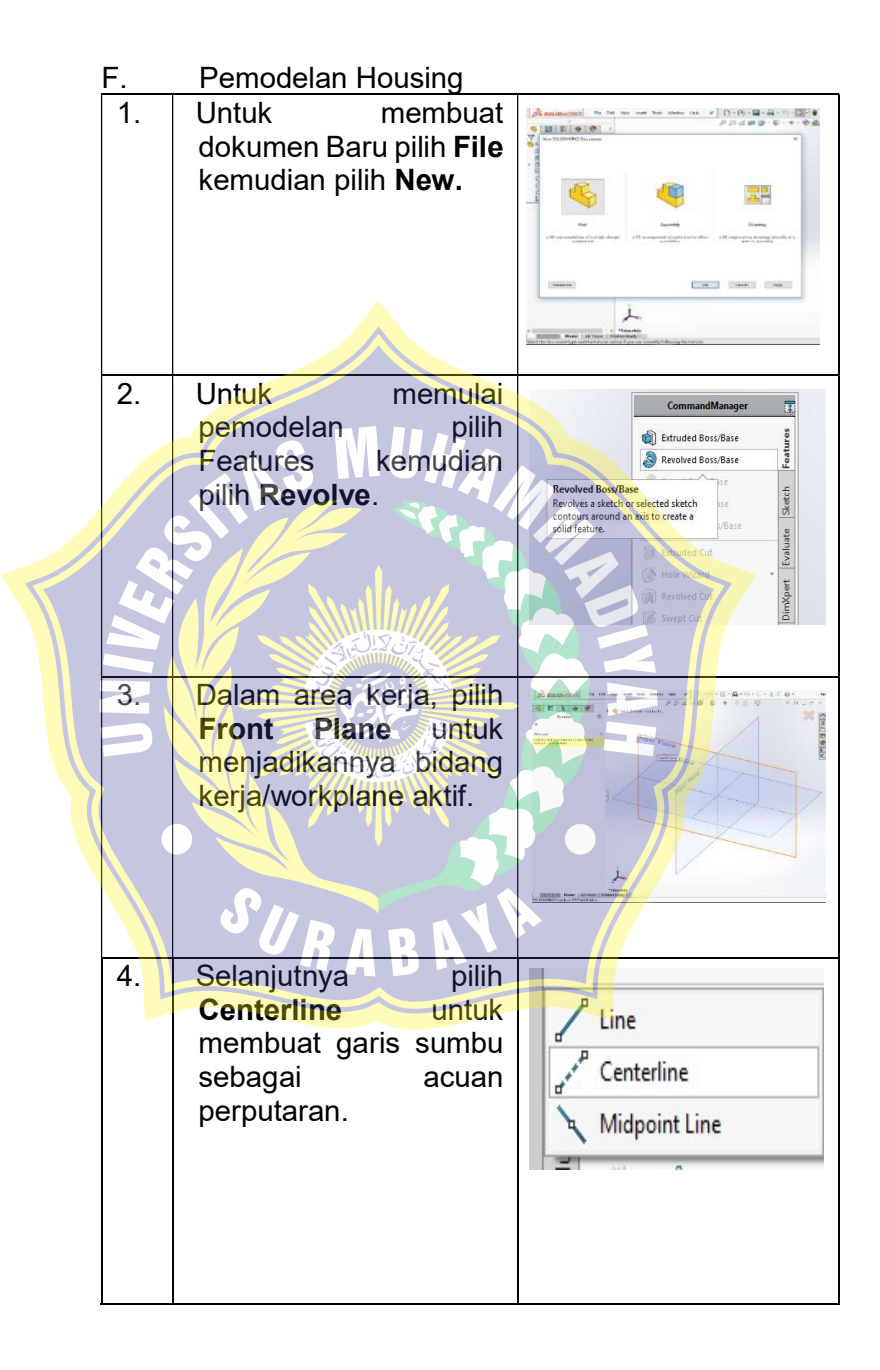

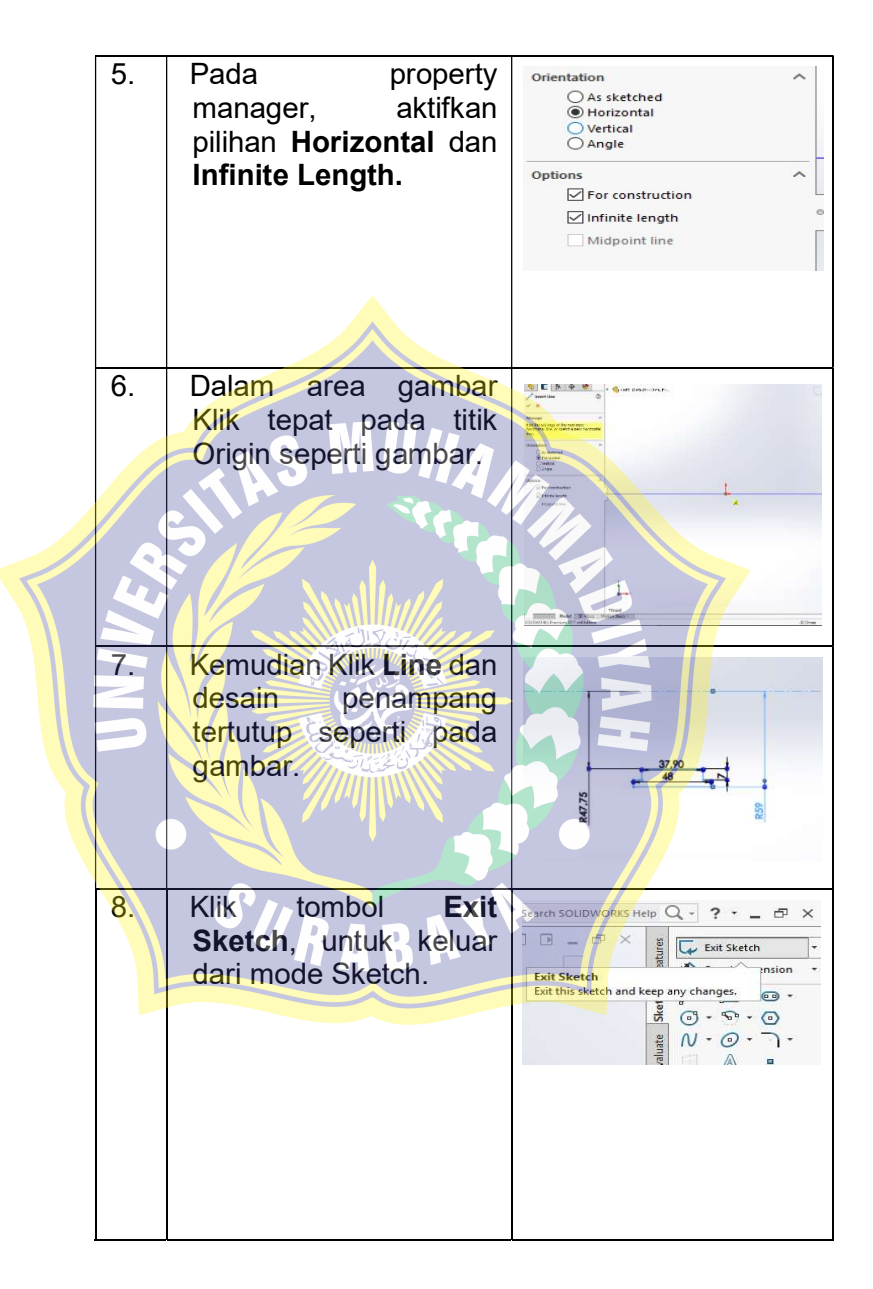

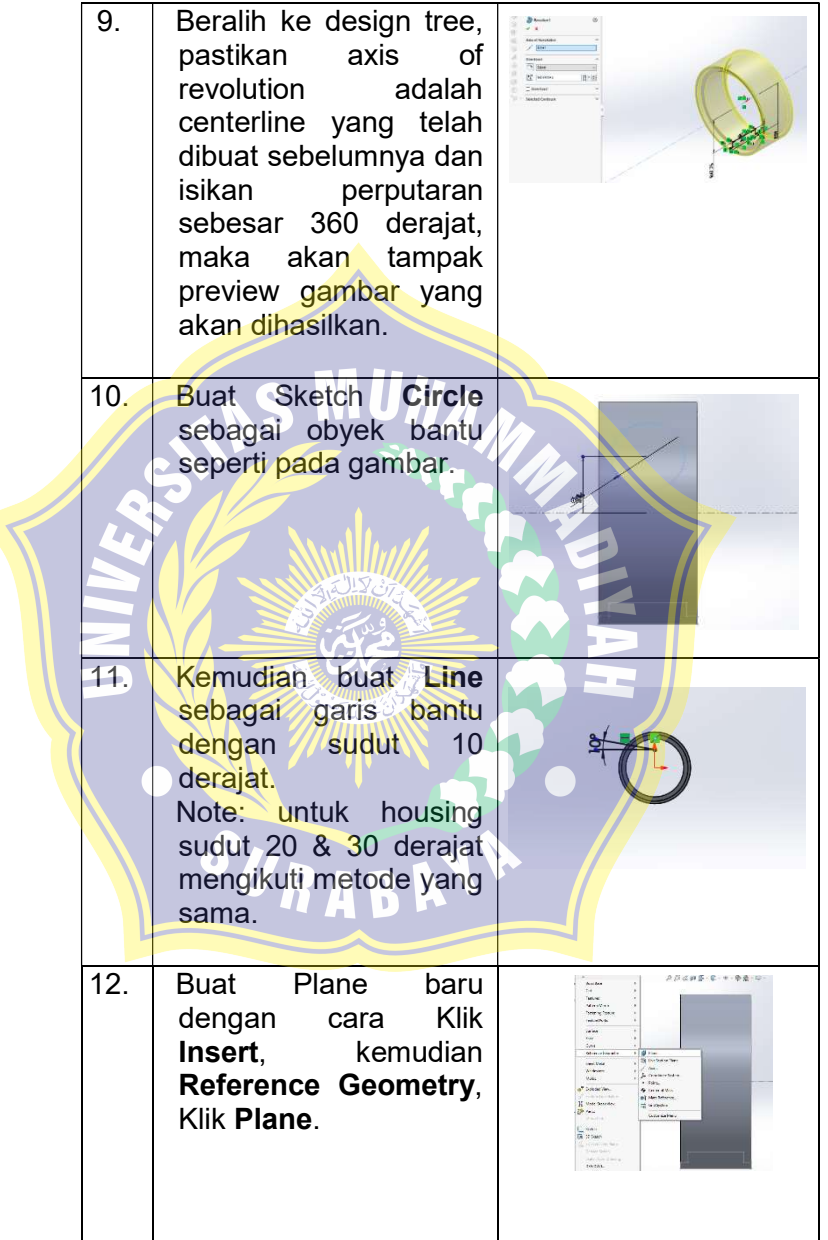

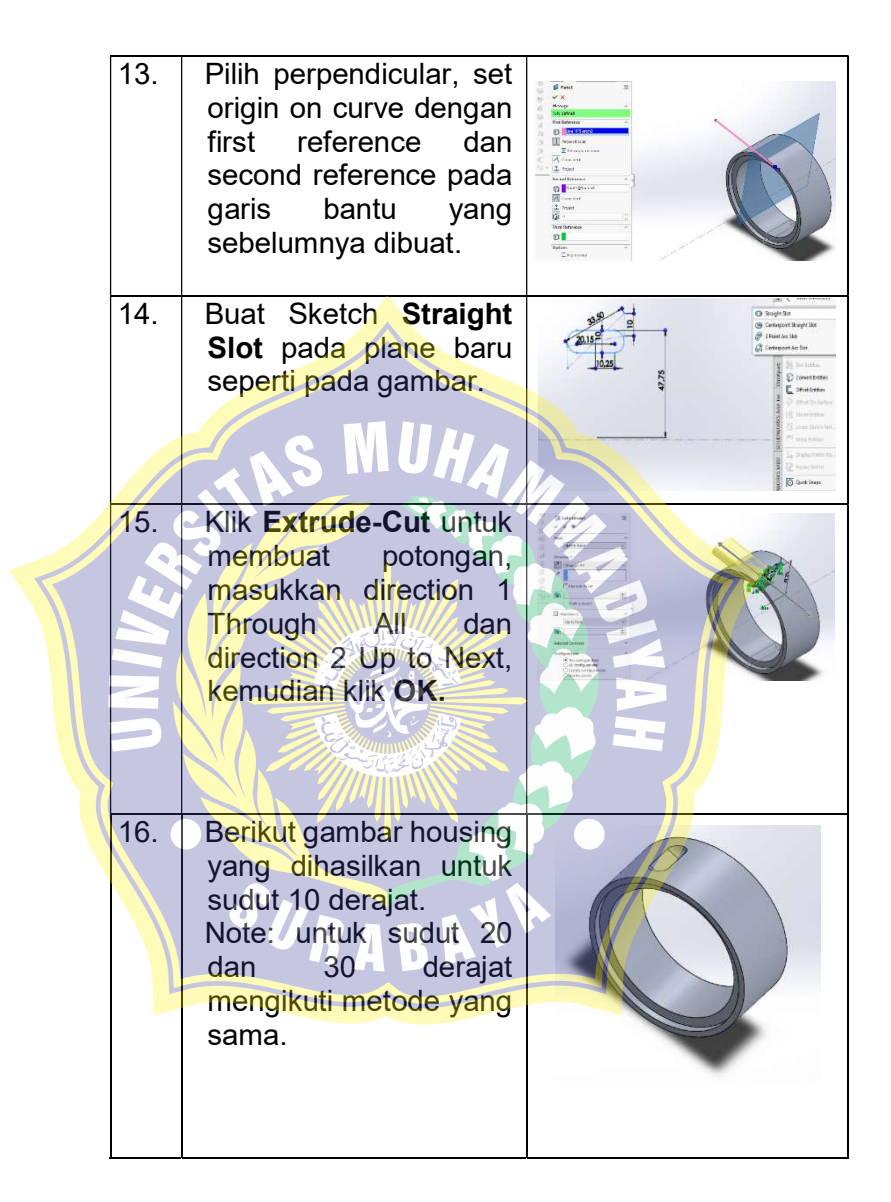

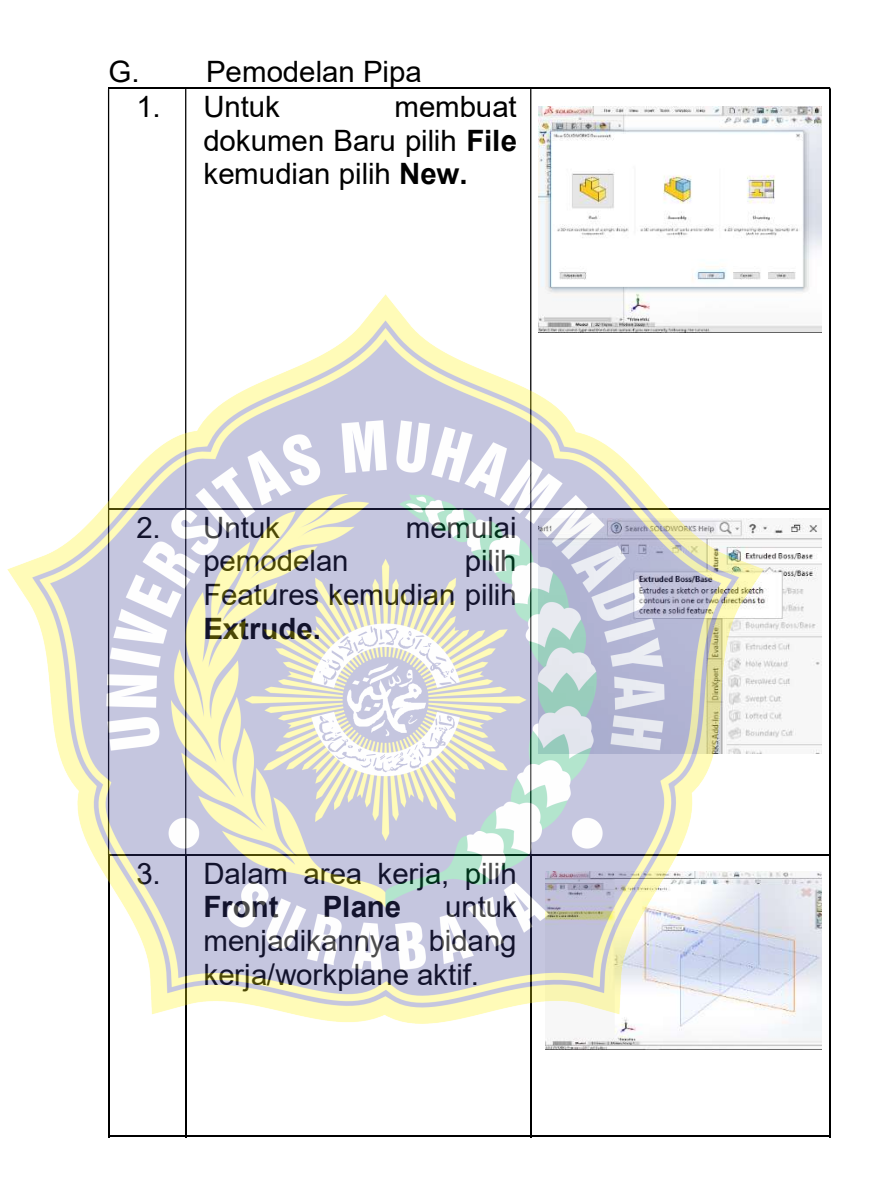

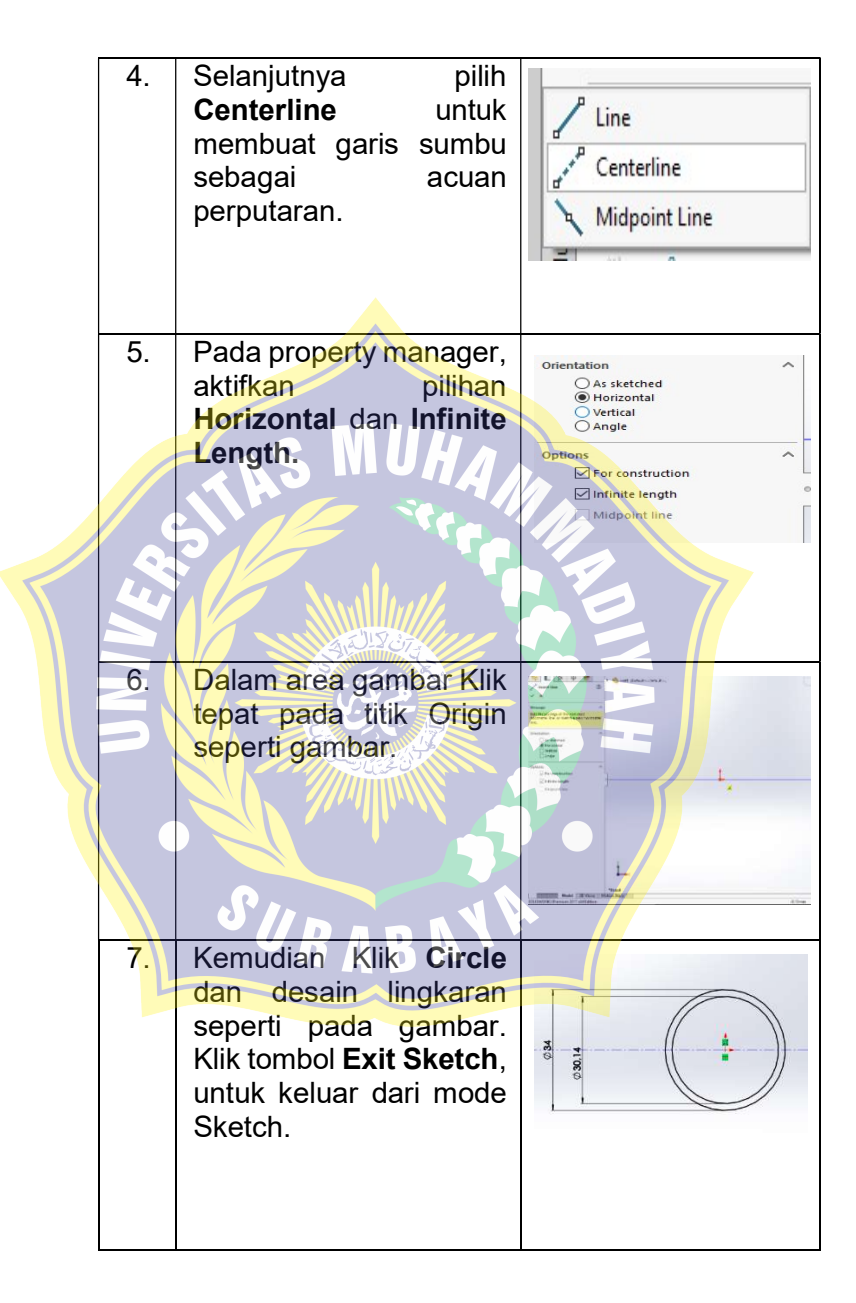

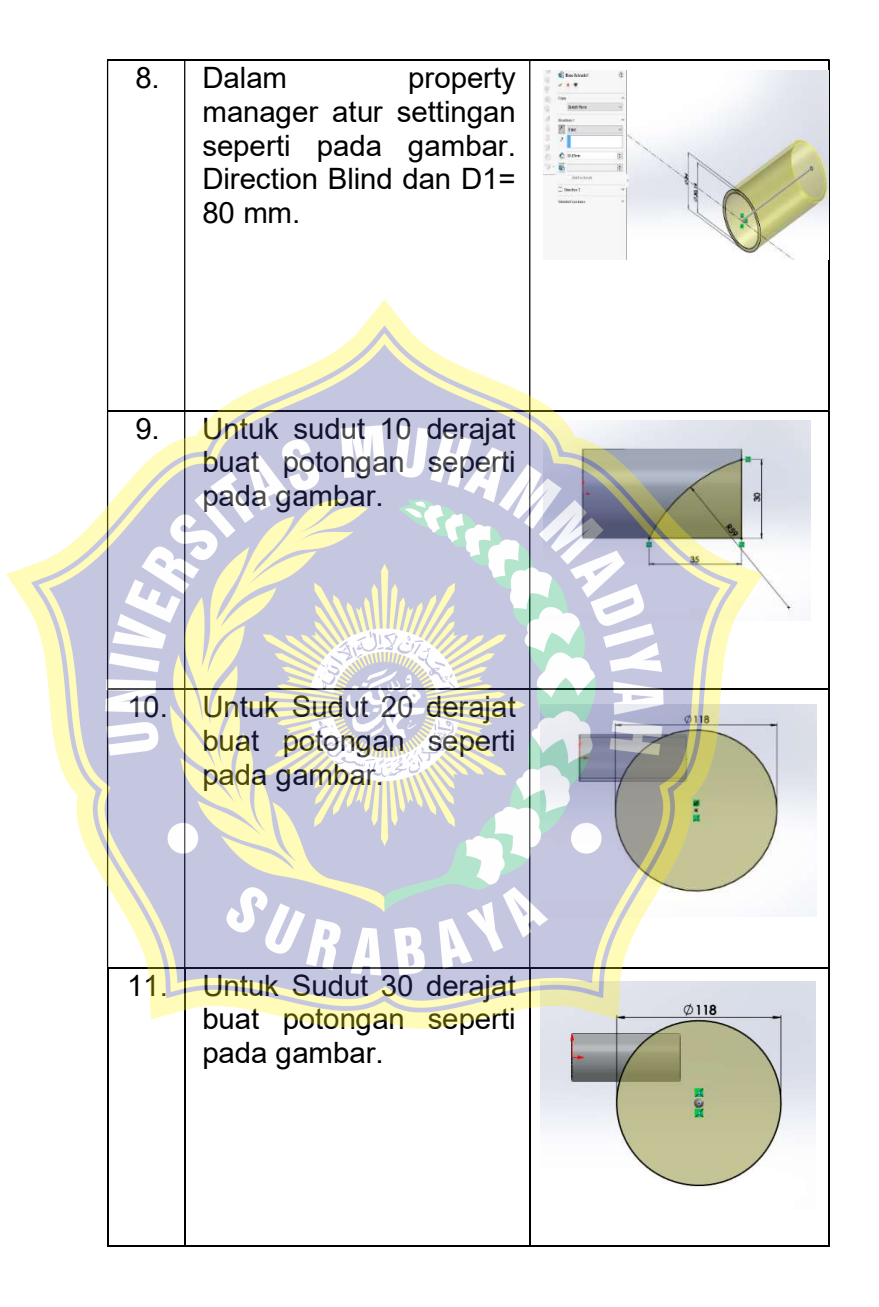

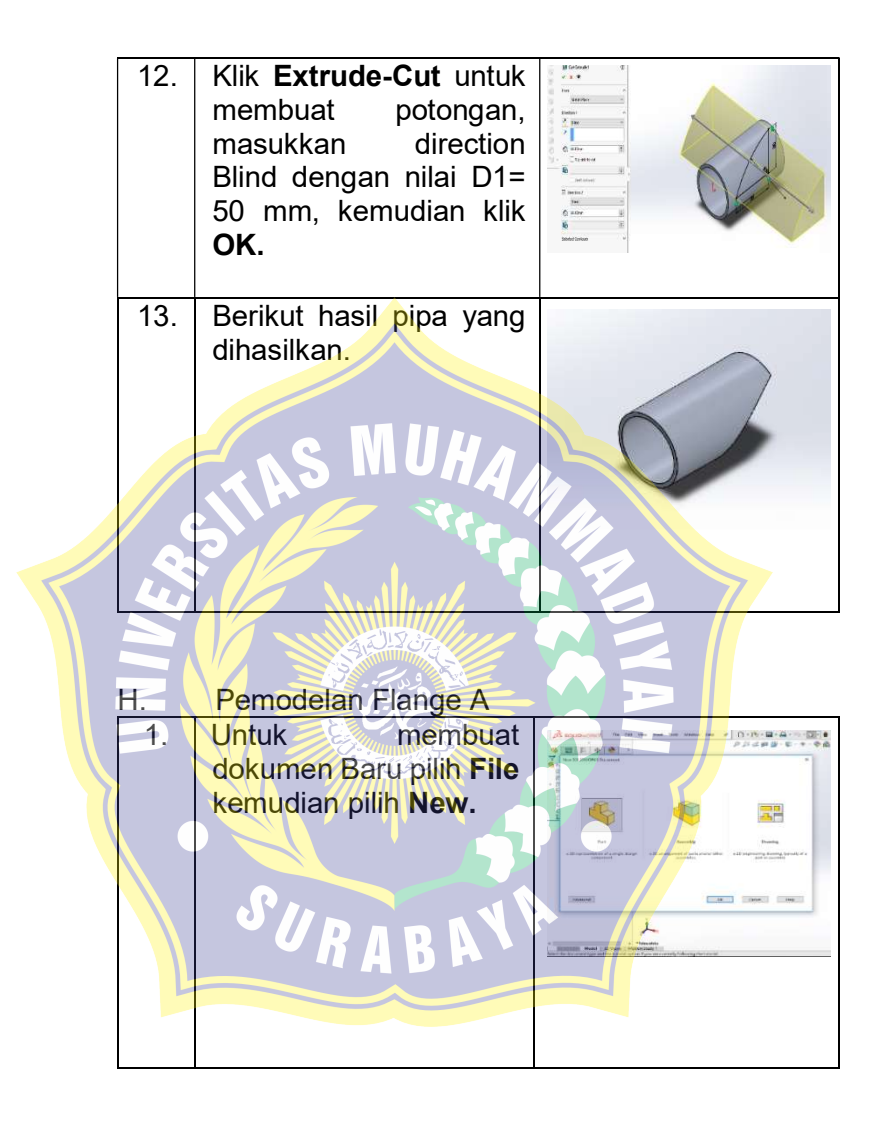

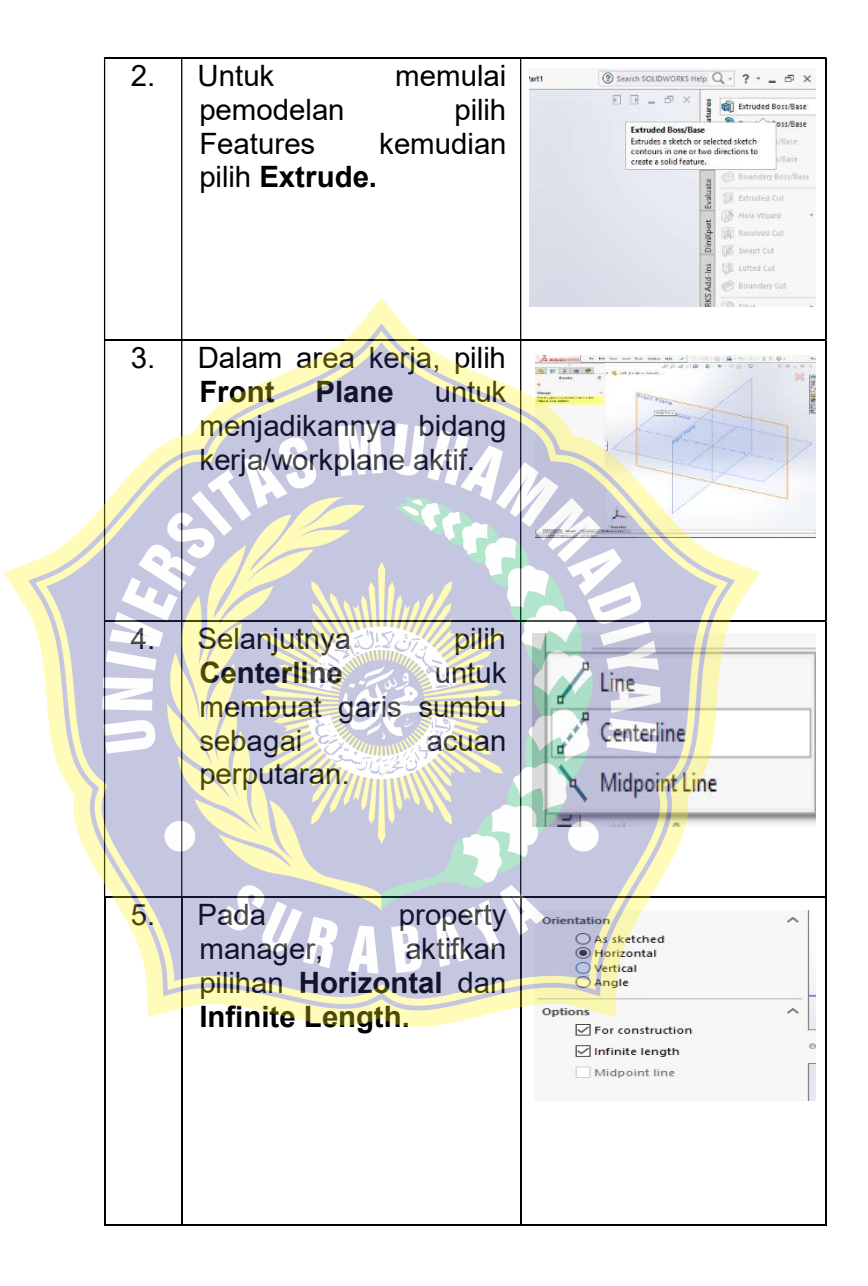

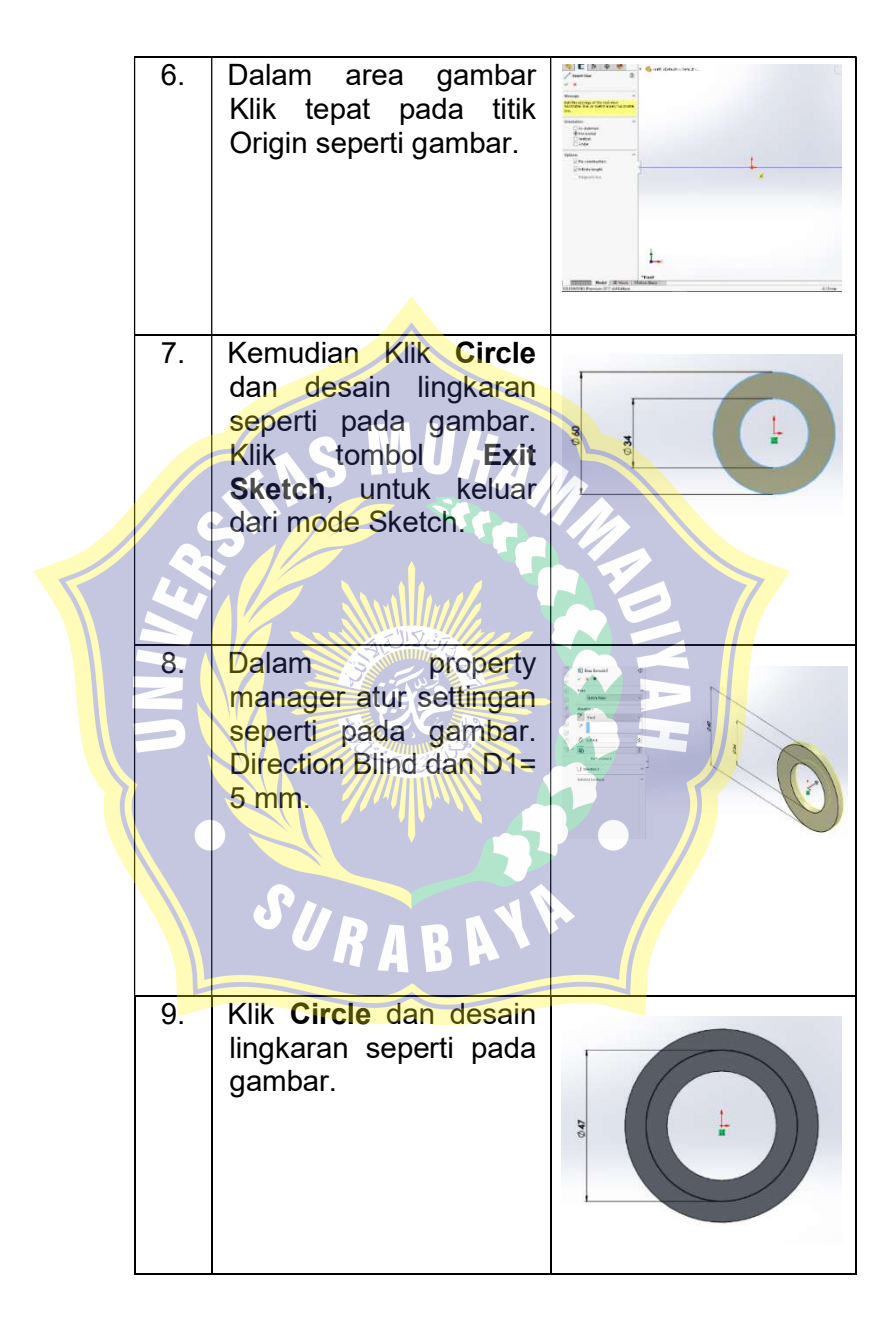

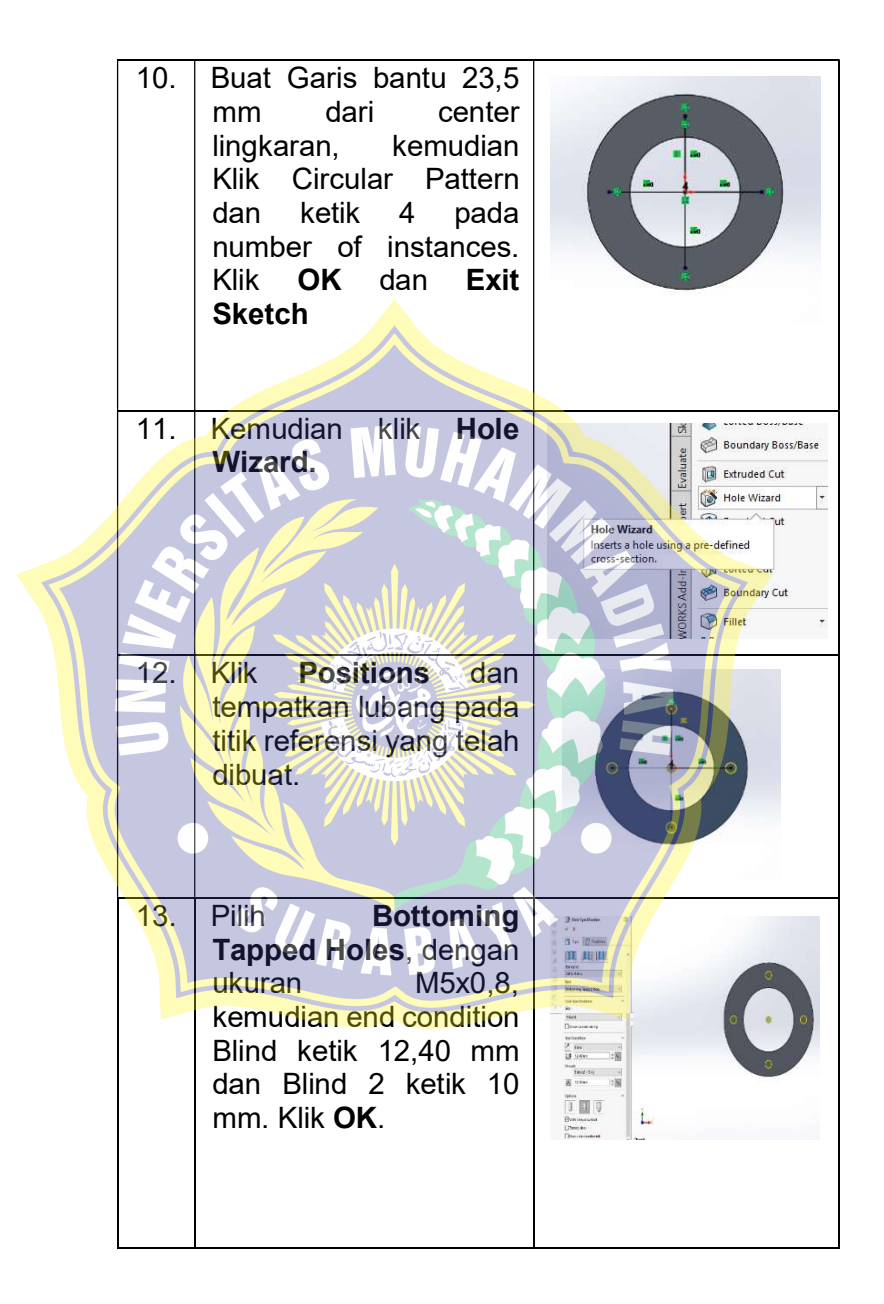

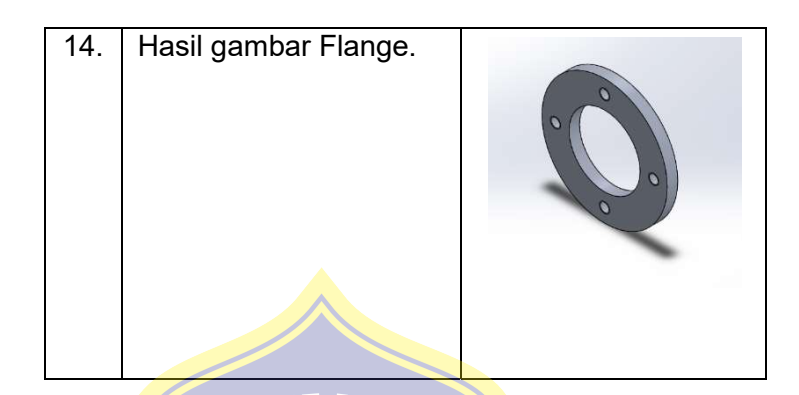

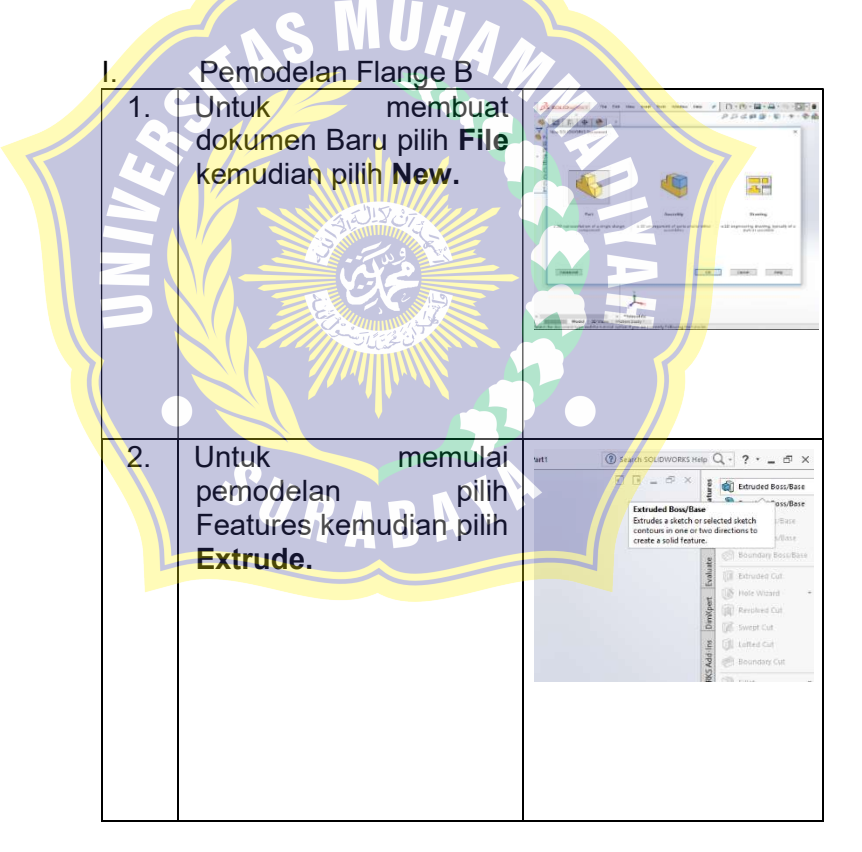

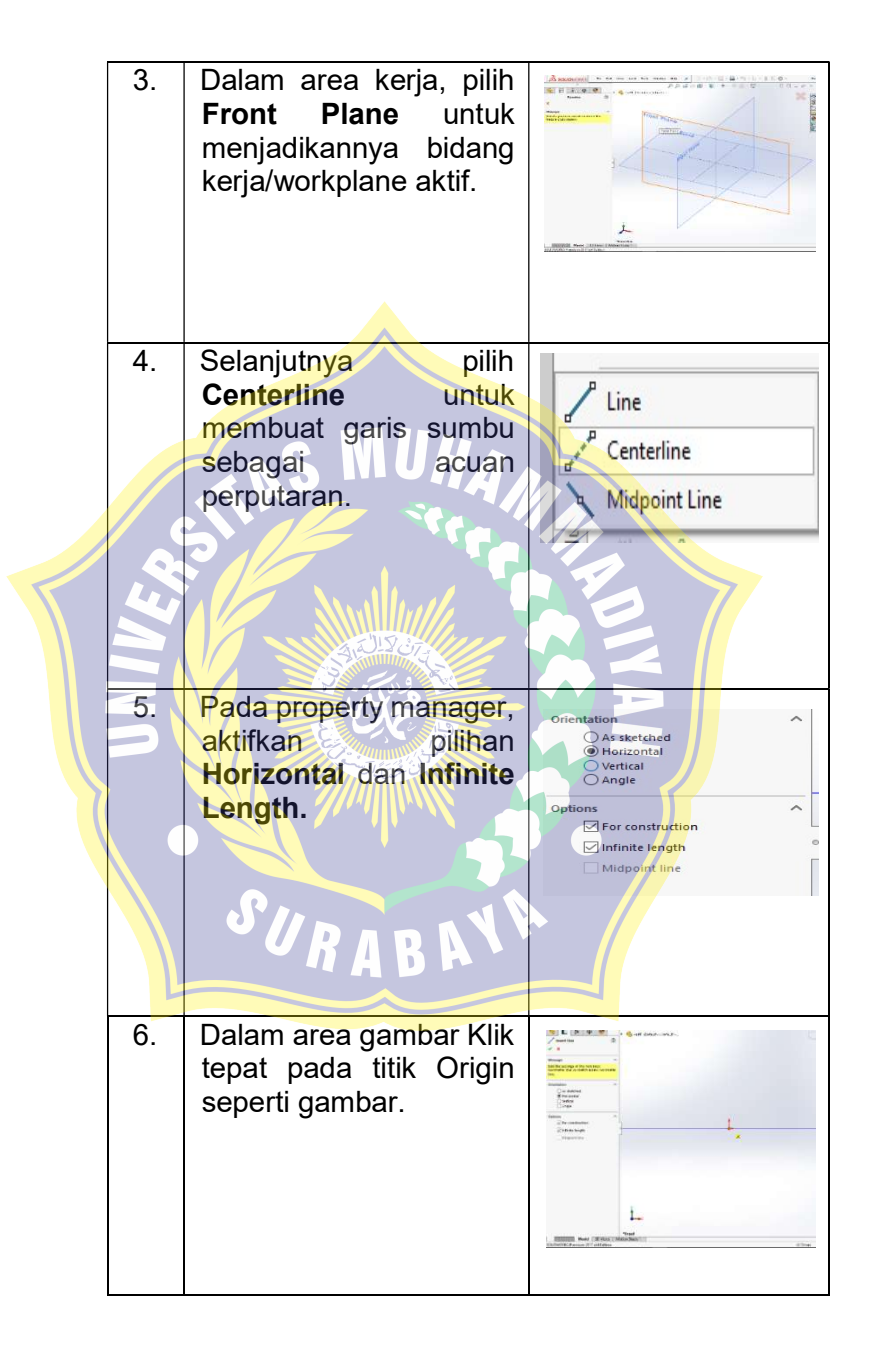

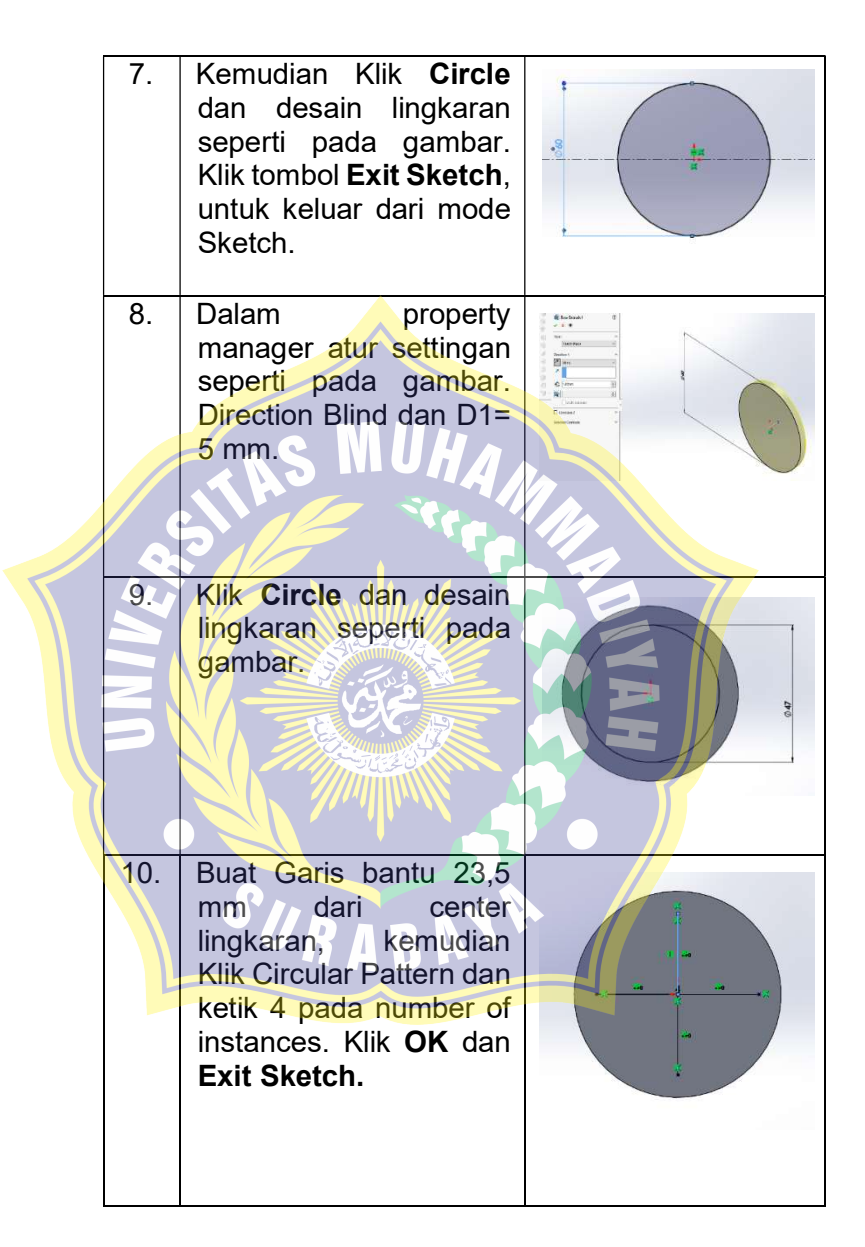

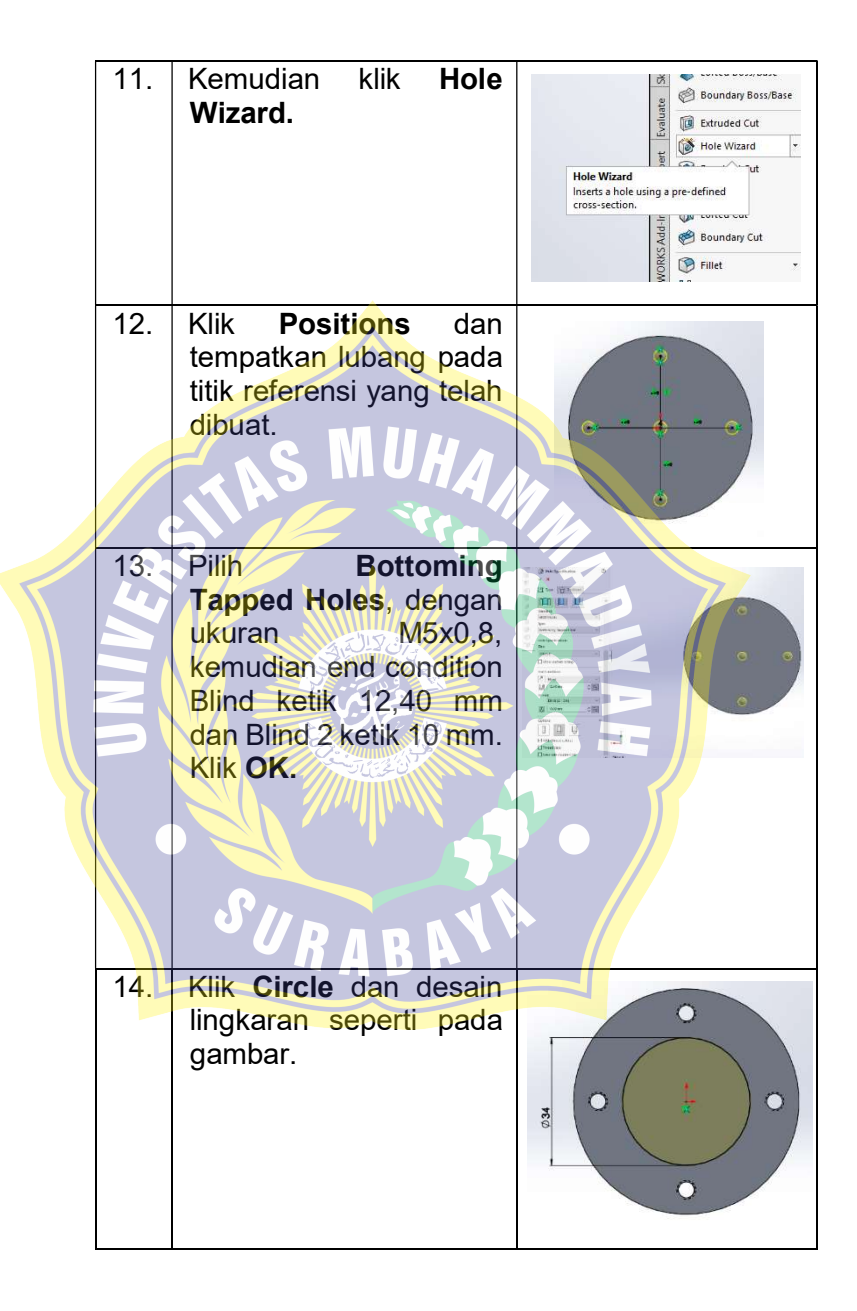

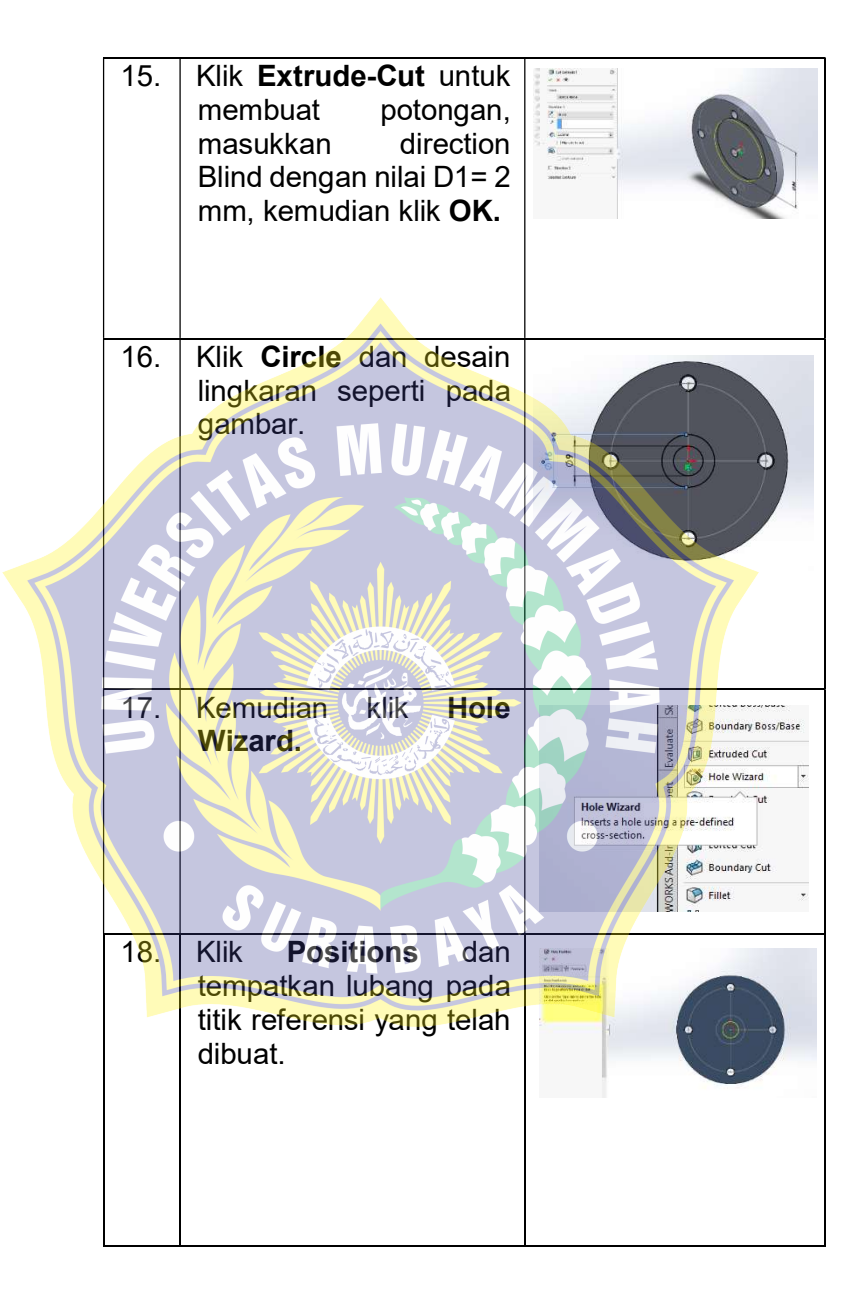

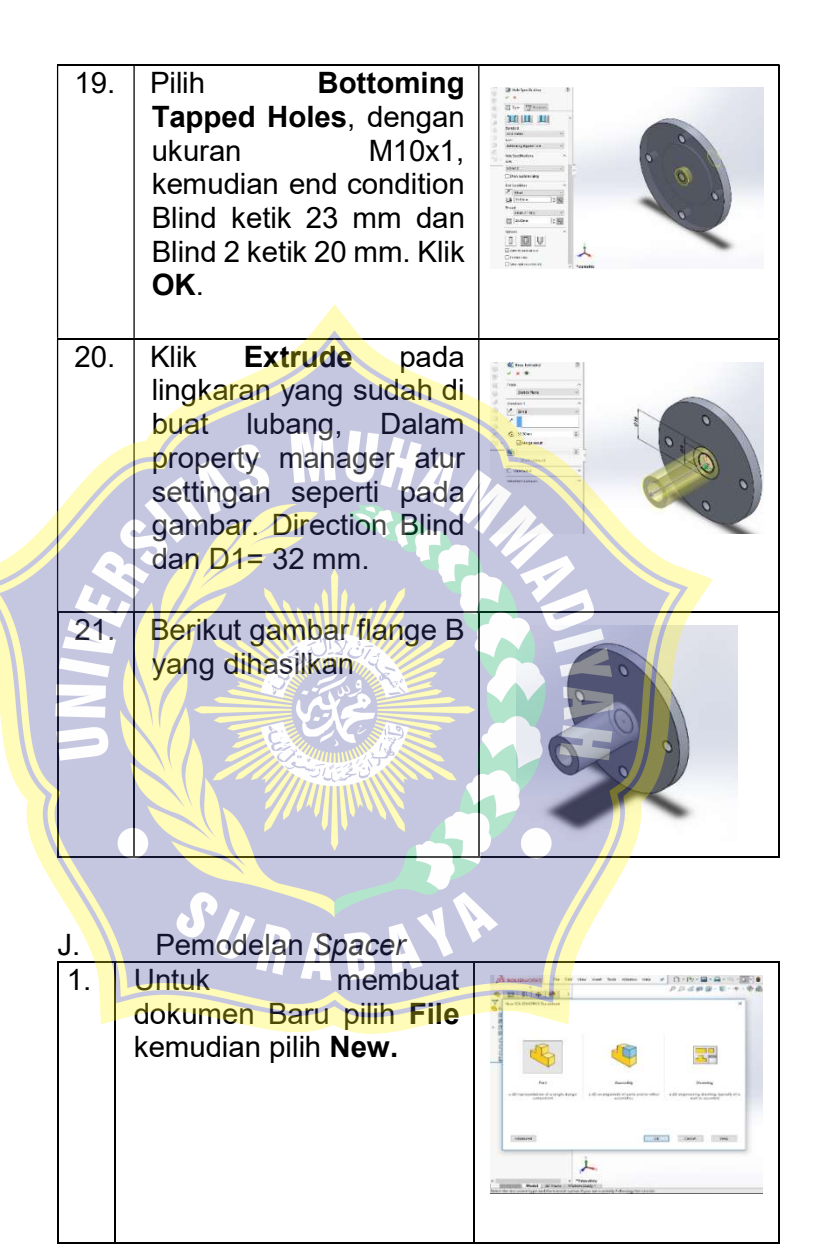

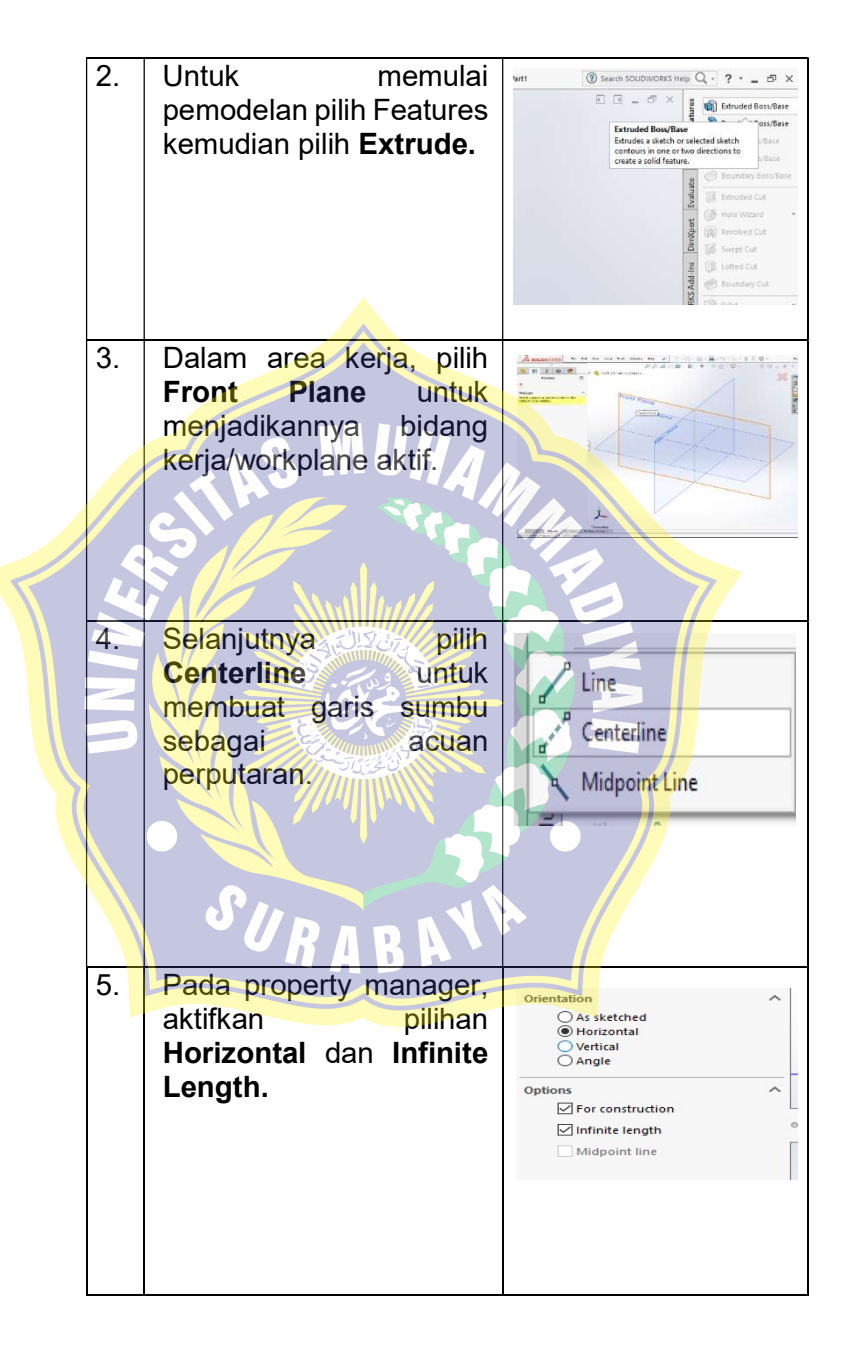

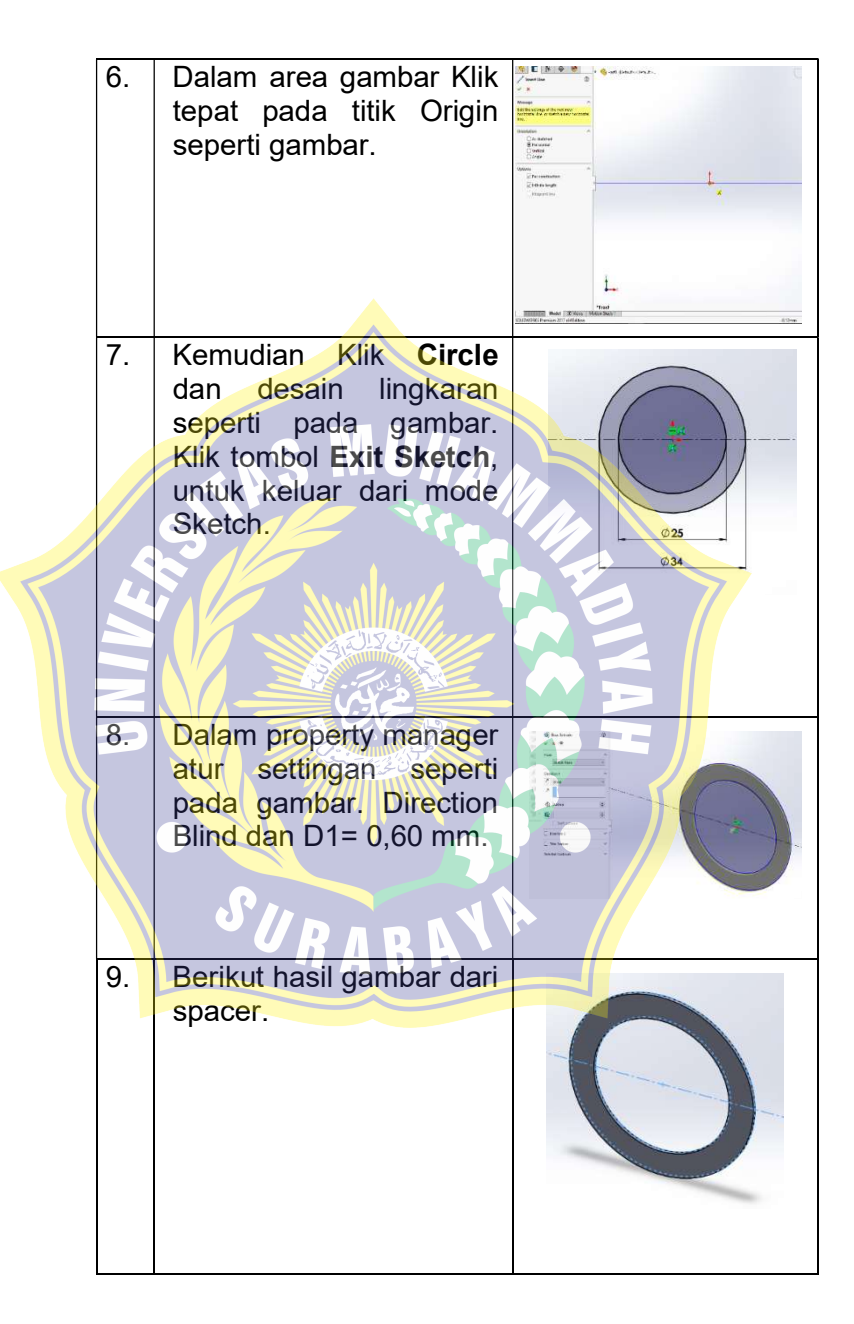

#### 3.6.2 Prosedur Eksperimen

#### A. Export File

Setelah model 3D selesai di desain dengan software Solidworks 2017 kemudian file di export dan di simpan dalam bentuk Stereolitho ( STL ) file ke dalam media penyimpanan seperti Flashdisk.

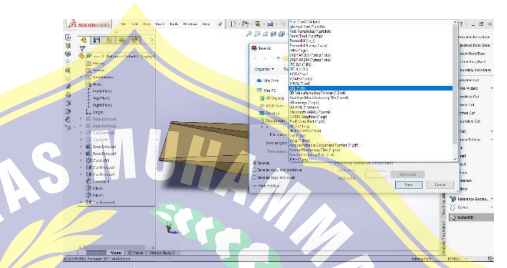

Gambar 3.20 Ilustrasi Sldprt ke STL File Sumber: Dokumentasi pribadi

B. Pengolahan Data/Slicer

File STL kemudian dapat di impor ke perangkat lunak slicer di mana ia di iris dan di keluarkan sebagai G-Code. G-Code ini pada intinya hanya dokumen teks dengan daftar perintah untuk printer 3D untuk membaca dan mengikuti seperti suhu panas-akhir, pindah ke kiri atau ke kanan dengan nilai tertentu dan yang lainnya. Contoh software slicer ini antara lain : Ultimaker Cura. Setelah proses coding selesai, simpan hasil dalam penyimpanan Flashdisk.

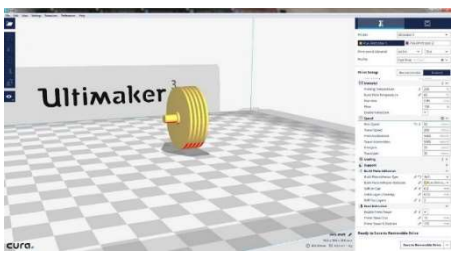

Gambar 3.21 Cura Software

Sumber: https://www.instructables.com/id/Building-and-Evaluation-of-a-3D-Printable-Tesla-Tu/

C. Proses printing atau cetak

Insert Flashdisk ke dalam mesin printer, kemudian mulai proses pencetakan prototype. Printer yang digunakan adalah Anycubic i3 Mega milik Sekolah Robot Indonesia, printer ini menggunakan prinsip dasar Additive Layer dengan rangkaian proses mesin membaca rancangan tiga dimensi dan mulai menyusun lapisan secara berturut turut untuk membangun model dalam serangkaian proses lengkap. Lapisan-lapisan ini yang dihubungkan oleh model virtual (3d model) di gabungkan secara otomatis untuk membentuk susunan lengkap yang utuh.

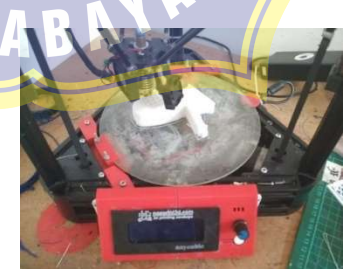

Gambar 3.22 Proses Printing Sumber: Dokumentasi pribadi

#### D. Finishing

Dilakukan secara manual untuk menyempurnakan bagian-bagian kompleks yang mungkin disebabkan oleh off sized atau ukuran yang berbeda dari yang diinginkan. Teknik tambahan untuk menyempurnakan proses ini dapat pula menggunakan tehnik multiple material atau material berbeda, multiple color atau kombinasi warna.

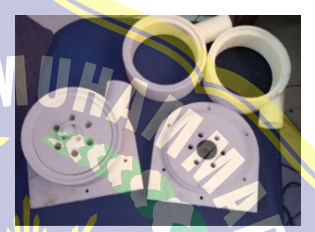

Gambar 3.23 Hasil Printing Sumber: Dokumentasi pribadi

### E. Pengujian

Pengukuran-pengukuran yang dilakukan tehadap penelitian ini meliputi pengukuran putaran (rpm) poros turbin tesla dengan menggunakan Hand *Tachometer* selanjutnya secara teoritis<br>dihitung a kapasitas, **torsi**, daya kapasitas, torsi, daya dan efisiensi turbin. Sebelum dilakukan pengujian turbin tesla dan pengambilan data, terlebih dahulu dilakukan pemeriksaan (checking) terhadap beberapa instalasi dan peralatan, yang meliputi:

- 1. Pemeriksaan debit air di dalam tempat penampungan.
- 2. Pemeriksaan hose penghubung pada setiap peralatan.
- 3. Pemeriksaan katup pada turbin tesla.
- 4. Pemeriksaan poros turbin tesla.

Setelah prosedur pemeriksaan terhadap beberapa instalasi dan peralatan di atas selesai dilakukan dan pemeriksaan dipastikan dalam kondisi standby, maka prosedur penguiian pun dapat dimulai. Adapun prosedur pengujian uji eksperimental turbin tesla ini adalah sebagai berikut:

1. Pengujian pertama dilakukan untuk sudut inlet nozzle 10⁰.

2. Pastikan sisi hisap pompa tidak lebih tinggi dari level fluida.

3. / Dilakukan monitoring terhadap aliran pompa dengan tekanan kerja 5 Psi.

4. Setelah aliran air konstan, maka dilakukan pengujian serta pengambilan data terhadap putaran (rpm) pada poros turbin tesla dengan Hand Tachometer.

5. Pengujian kedua dilakukan untuk sudut inlet nozzle 20⁰.

6. Pengujian ketiga dilakukan untuk sudut inlet nozzle 30⁰.

7. Melakukan kembali pengukuran seperti prosedur pengujian sebelumnya berulangulang sebanyak tiga kali untuk mendapatkan data pengujian yang lebih akurat.

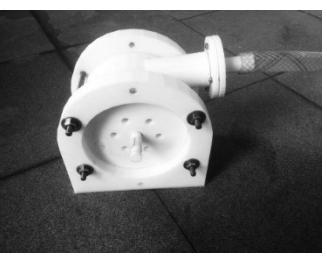

Gambar 3.24 Turbin Tesla Prototype Sumber: Dokumentasi pribadi

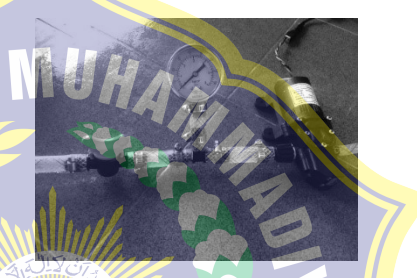

Gambar 3.25 Valve, Pressure Gauge, Pompa Sumber: Dokumentasi pribadi

- 3.6.3 Prosedur Simulasi
	- A. Opening Solidworks
		- 1. Pada menu tampilan utama Klik Flow Simulation, Project, kemudian Wizard.
		- 2. Setelah di dalam Wizard, pilih Create new untuk membuat konfigurasi baru dan beri nama project 1. Kemudian Klik Next.

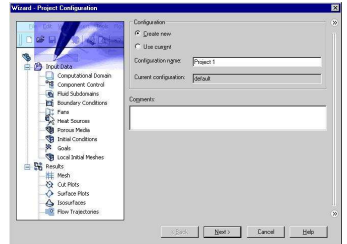

Gambar 3.26. Project Configuration Sumber: Dokumentasi Pribadi

3. Pilih Sistem Unit SI. Sistem unit ini dapat<br>di ubah dengan cara Klik Flow di ubah dengan cara Klik Flow Simulation, Unit. Kemudian Klik Next.

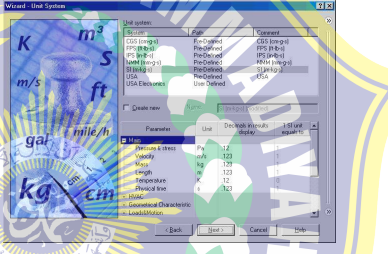

Gambar 3.27. System Unit Sumber: Dokumentasi Pribadi

4. Pilih default Internal Analysis Type. Untuk Physical Feature tidak perlu dicentang.

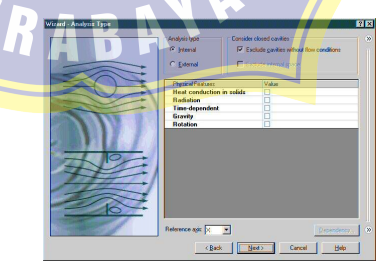

Gambar 3.28. Analysis Type Sumber: Dokumentasi Pribadi

5. Pada **Fluids Tree** expand Liquid item dan pilih water sebagai fluida kerjanya dengan cara Klik 2 kali atau bisa melalui Tree kemudian Klik Add. Kemudian Klik Next.

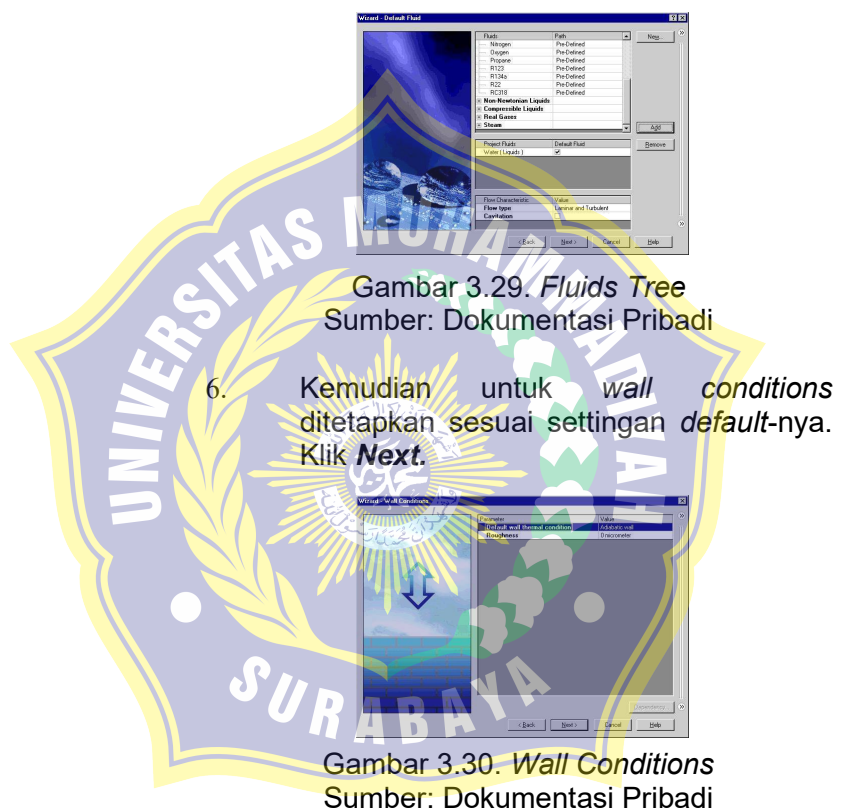

7. Untuk intial conditions juga ditetapkan sesuai settingan default-nya. Klik Next.

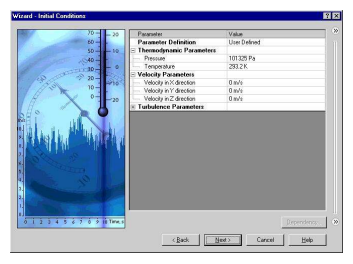

Gambar 3.31. Initial Conditions Sumber: Dokumentasi Pribadi

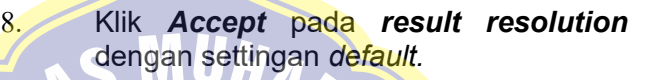

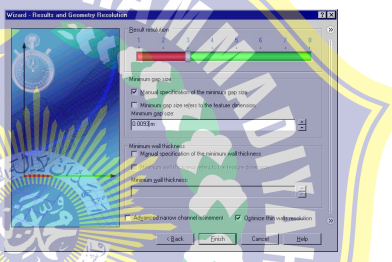

Gambar 3.32. Result Resolution Sumber: Dokumentasi Pribadi

## B. Specifying Boundary Condition

Ę

1. Pada menu tampilan utama dibawah input data Klik Kanan Computational Domain kemudian **Edit Definition**. Pastikan turbin berada di dalam area/domain. Pilih 3D simulation kemudian sesuaikan koordinatnya. Klik OK.

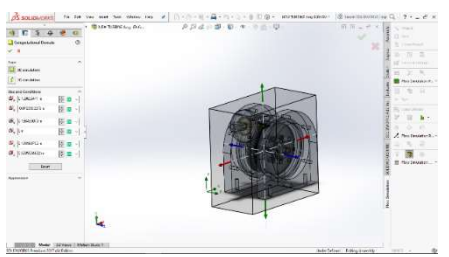

Gambar 3.33. Computational Domain Sumber: Dokumentasi Pribadi

2. Klik Kanan Fluid Subdomain, kemudian **insert.** Pada Flow Parameter selection klik rotor housing kemudian isikan pada Vx (Velocity arah x) 5,07 m/s dan Pressure 23118 Pa. Klik OK.

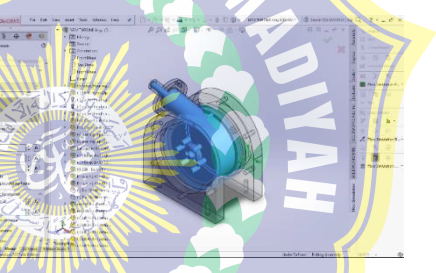

Gambar 3.34. Fluid Subdomain Sumber: Dokumentasi Pribadi

3. Klik Kanan Rotating Region, kemudian insert. Pada selection klik rotor pack kemudian pada parameter isikan untuk sudut  $10^{\circ}$  8.73 rad/s, sudut  $20^{\circ}$  4.76 rad/s dan sudut 30° 3,97 rad/s. Klik OK.

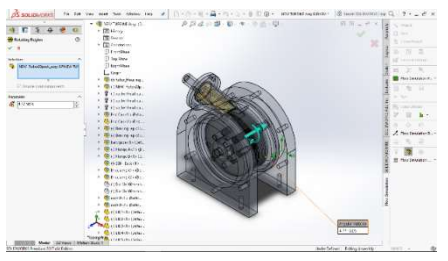

Gambar 3.35. Rotating Region Sumber: Dokumentasi Pribadi

4. Klik Kanan Boundary Condition, kemudian insert. Pada selection pilih Face<1>@LID1-1 dan pada Flow Opening Klik Inlet Velocity kemudian pada parameter pilih Normal to Face dan isikan 1,73 m/s. Klik OK.

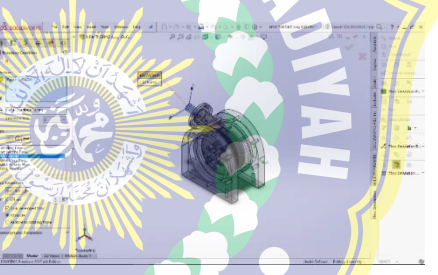

Gambar 3.36. Inlet Velocity Sumber: Dokumentasi Pribadi

5. Klik Kanan Boundary Condition, kemudian insert. Pada selection pilih Face<1> sampai dengan Face<6> dan pada **Pressure Opening** Klik Environment Pressure kemudian pada parameter isikan 23118 Pa. Klik OK.

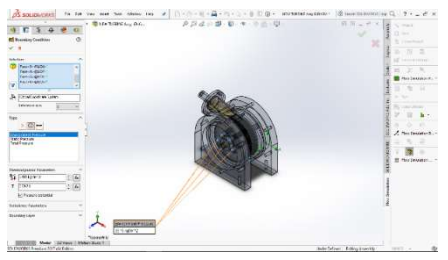

Gambar 3.37. Environment Pressure Sumber: Dokumentasi Pribadi

6. Klik Kanan Boundary Condition, kemudian insert. Pada selection pilih Face<1>@LID1-1 dan pada Flow Opening Klik Inlet Volume Flow kemudian pada parameter isikan 0,00006 m<sup>3</sup>/s dengan *inlet profile uniform.* Klik **OK.** 

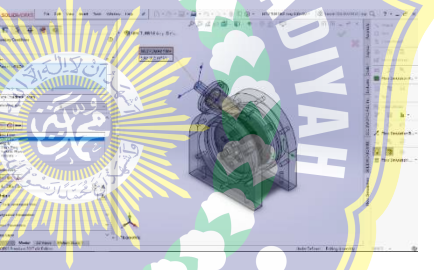

Gambar 3.38. Inlet Volume Flow Sumber: Dokumentasi Pribadi

7. Klik Kanan Boundary Condition, kemudian insert. Pada selection pilih End-Cap2, End-Cap1 dan Rotor Housing-1 pada Wall Klik Real Wall  $\overline{\mathsf{K}}$ lik OK.

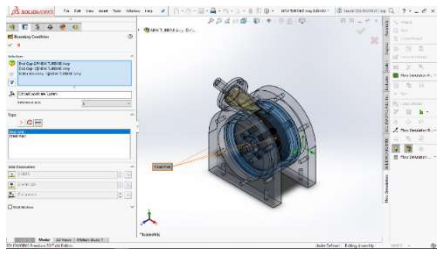

Gambar 3.39. Real Wall Sumber: Dokumentasi Pribadi

C. Specifying Engineering Goal Klik Kanan pada flow simulation tree icon Goals dan pilih Insert Global Goals.

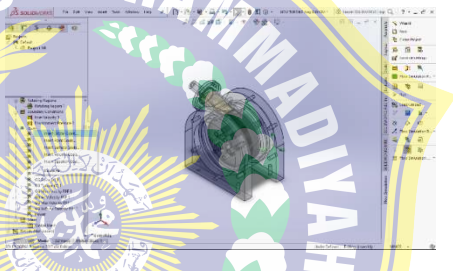

Gambar 3.40. Insert Global Goals Sumber: Dokumentasi Pribadi

2. Pada Parameter table, pilih Av check box pada baris Min Av Max Velocity (X) 1, Use for Conv. Tetap tercentang yang artinya bahwa goals di desain untuk kontrol convergence. Kemudian Klik OK.

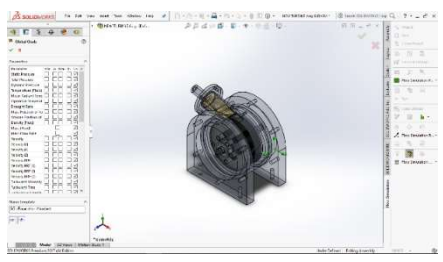

Gambar 3.41. Global Goals Sumber: Dokumentasi Pribadi

3. Klik Kanan pada flow simulation tree icon Goals dan pilih Insert Surface Goals.

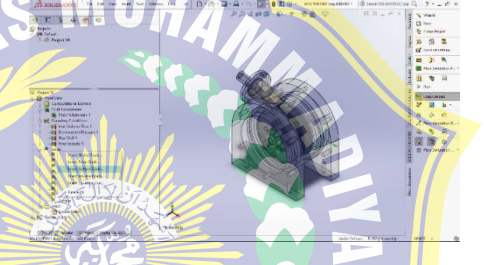

Gambar 3.42. Insert Surface Goals Sumber: Dokumentasi Pribadi

4. Pada *Parameter table*, pilih Av check box pada baris Av Static Pressure 1, Mass Flowrate 1 dan 2. Pada Av Static Pressure dan Mass Flowrate 1 selection pilih LID1-1, untuk Mass Flowrate 2 pilih LID2-1 sampai dengan LID7-1. Use for Conv. tercentang yang artinya bahwa goals di desain untuk kontrol convergence. Kemudian Klik OK.

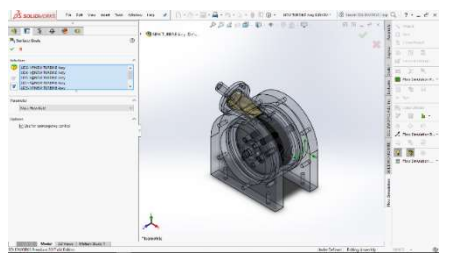

Gambar 3.43. Surface Goals Selection Sumber: Dokumentasi Pribadi

5. Klik Kanan pada flow simulation tree icon Goals dan pilih *Insert Equation Goals.* Kemudian pada halaman isikan formula untuk mengetahui Daya dan Efisiensi turbin, apabila sudah ada parameter yang diketahui bisa menggunakan fitur Add Goals atau Add Parameters dan dengan cara manual. Kemudian Klik OK.

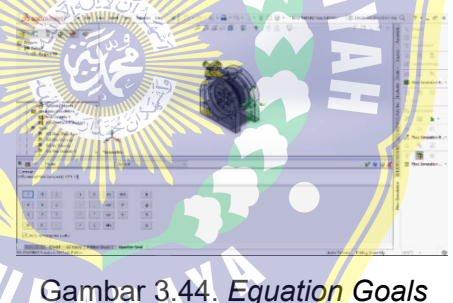

Sumber: Dokumentasi Pribadi

D. Running Calculation

1. Klik Kanan *Project 10*, kemudian *Run.* 

2. Pada startup pilih Solve, kemudian New Calculation. Klik Run.

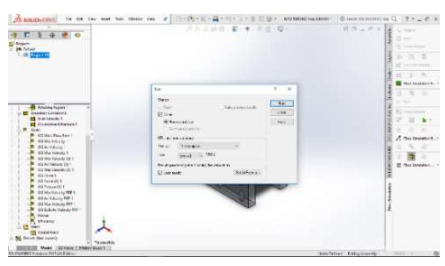

Gambar 3.45. Run Calculation Sumber: Dokumentasi Pribadi

3. Monitoring Solver.

SURABAY

Gambar 3.46. Iteration Process Sumber: Dokumentasi Pribadi

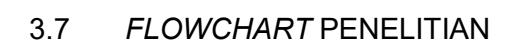

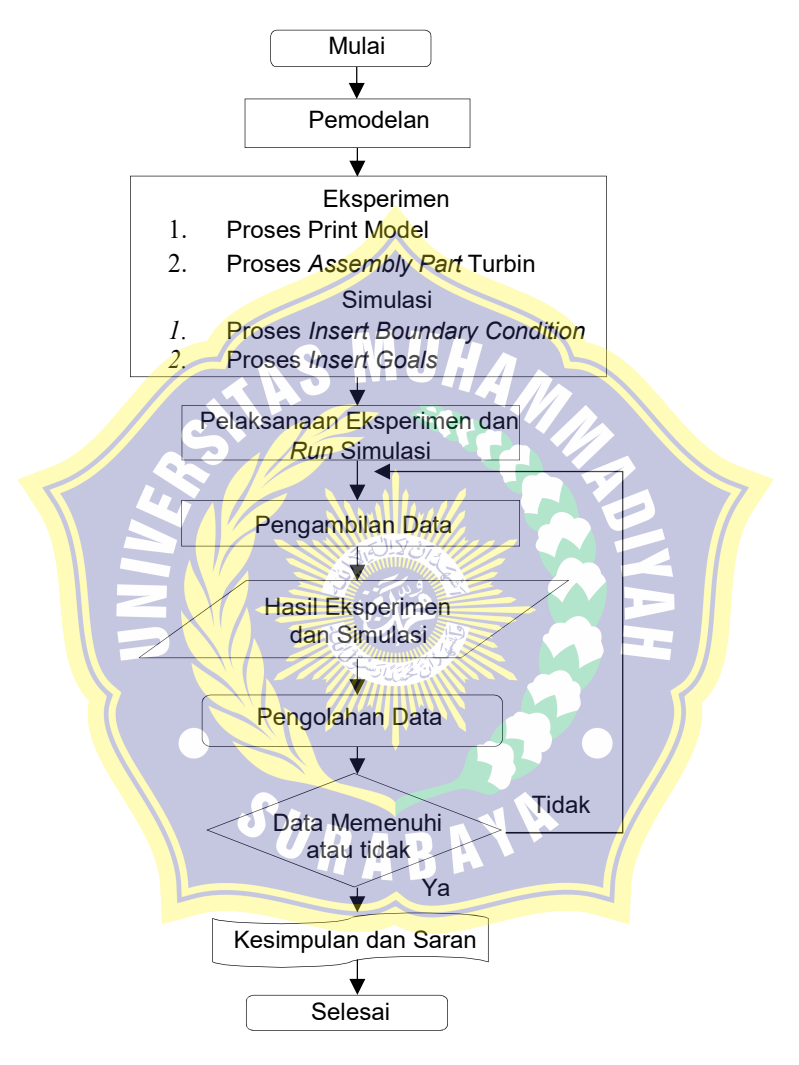

Gambar 3.47 Flowchart Penelitian Sumber: Dokumentasi Pribadi